## **I**<br> **E**Roland

**Sintetizzatore**

## **Manuale dell'utente**

English

日本語

Deutsch

Français

Italiano

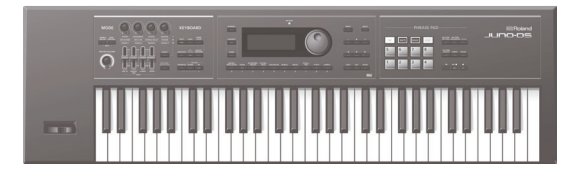

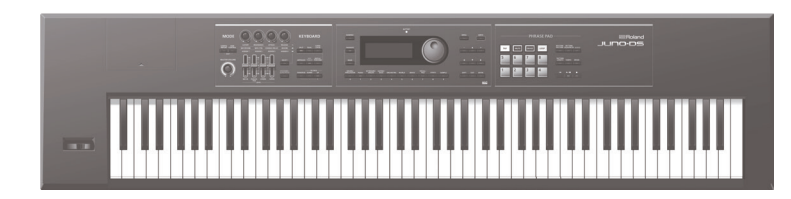

## **Sommario**

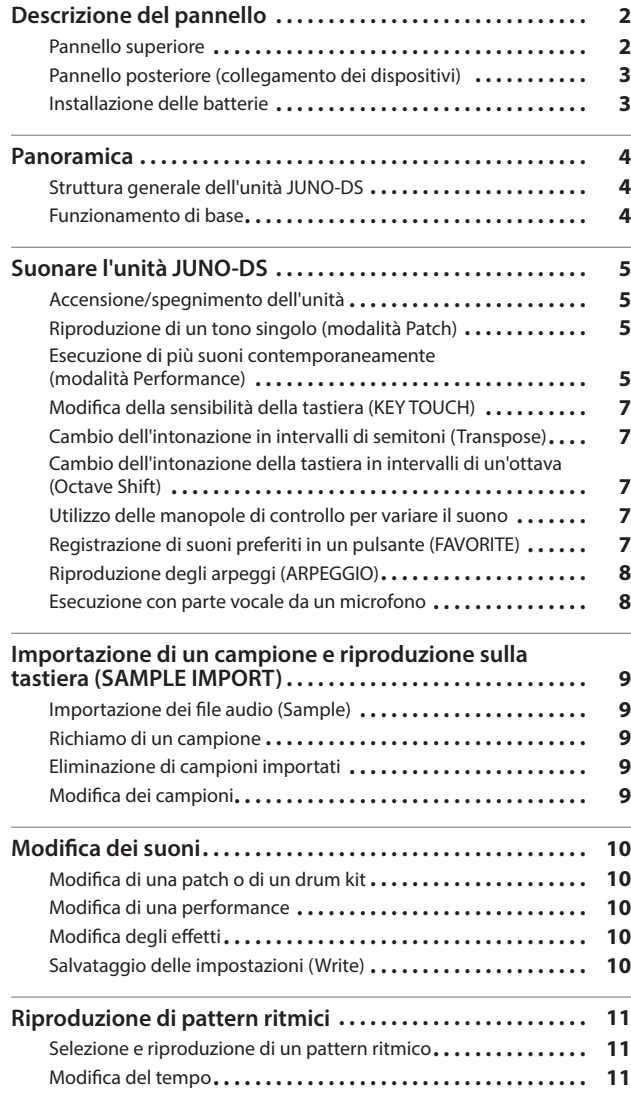

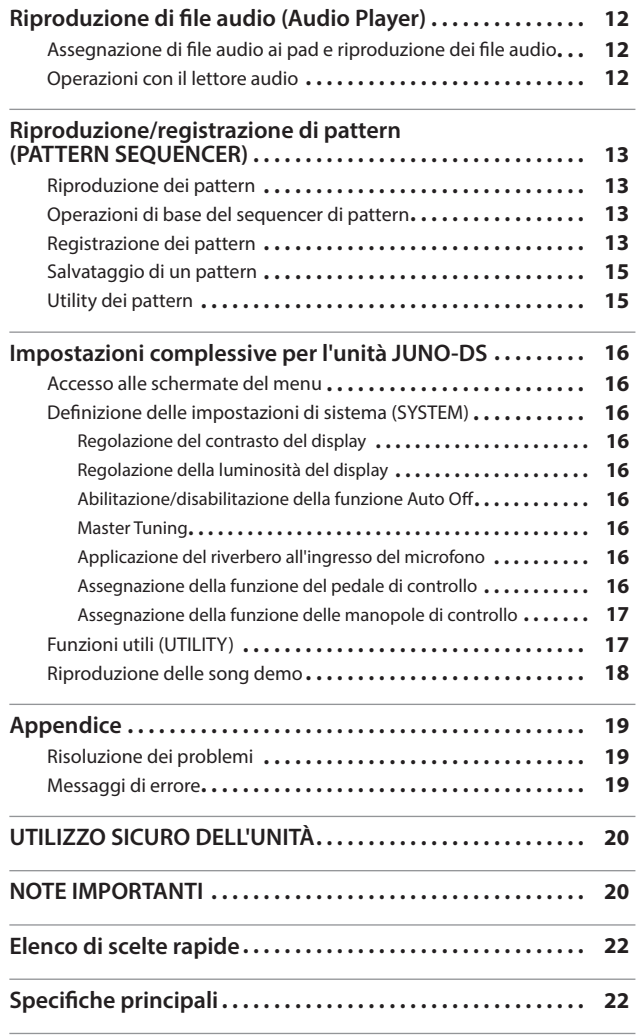

## **Manuale dell'utente (questo documento)**

Leggere questo documento per primo. Spiega i concetti di base per utilizzare l'unità JUNO-DS.

## **Manuale PDF (scaricabile dal Web)**

5 **Parameter Guide (Guida dei parametri, in inglese)** Spiega i parametri dell'unità JUNO-DS.

5 **MIDI Implementation (Implementazione MIDI, in inglese)** Informazioni dettagliate sui messaggi MIDI.

## **Per ottenere il manuale in formato PDF 1. Immettere il seguente indirizzo URL nel browser del computer e autenticarsi. http://www.roland.com/manuals/**

I **2. Scegliere "JUNO-DS" come nome prodotto.**

Prima di usare questa unità, leggere attentamente le sezioni "UTILIZZO SICURO DELL'UNITÀ" e "NOTE IMPORTANTI" (opuscolo "UTILIZZO SICURO DELL'UNITÀ" e Manuale dell'utente, [p. 20](#page-19-0)). Dopo la lettura, conservare tutta la documentazione in luogo sicuro per qualsiasi riferimento futuro.

© 2015 ROLAND CORPORATION

# <span id="page-1-0"></span>Descrizione del pannello

## <span id="page-1-1"></span>**Pannello superiore**

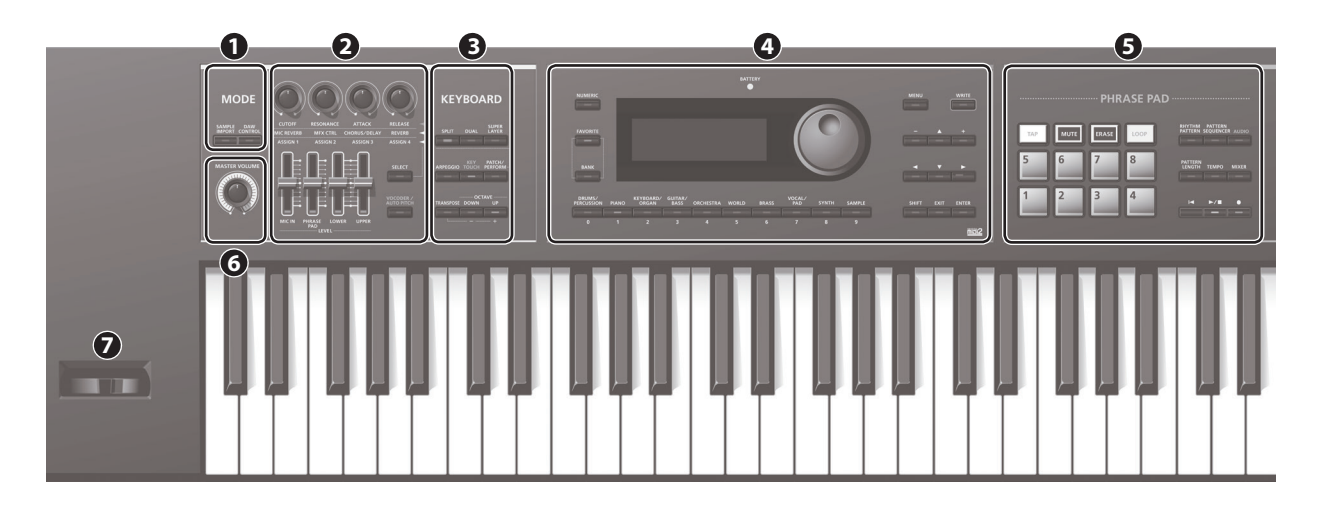

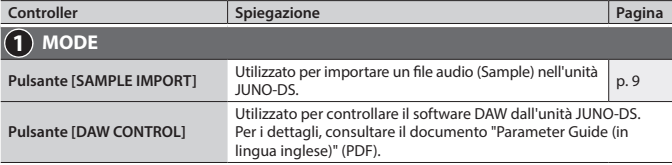

**PROMEMORIA** È possibile passare alla schermata EDIT MENU premendo contemporaneamente il pulsante [SAMPLE IMPORT] e il pulsante [DAW CONTROL].

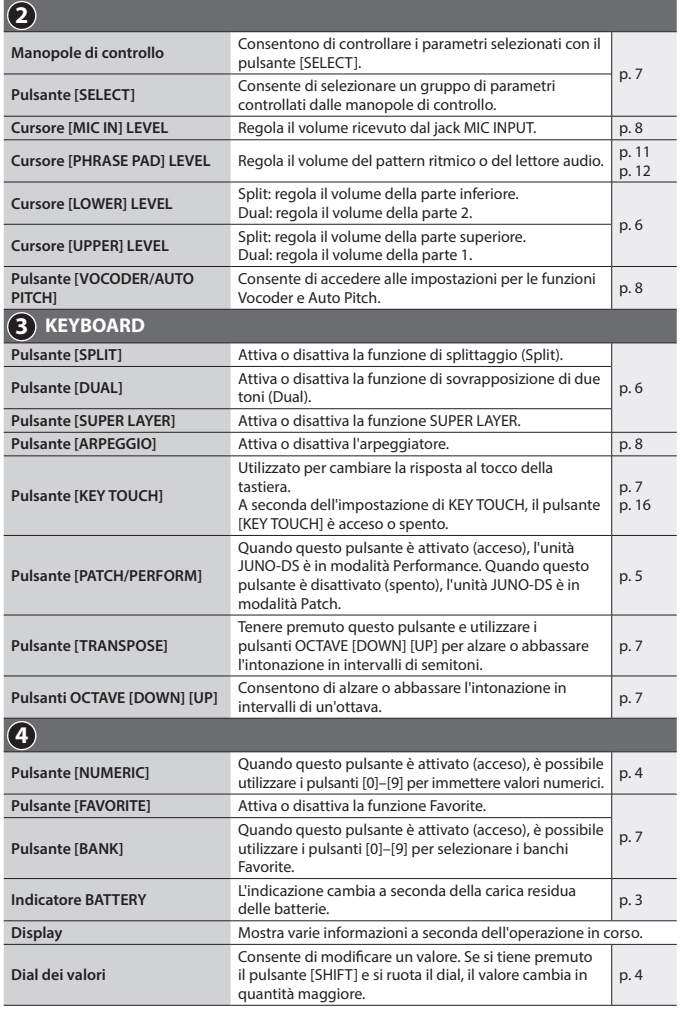

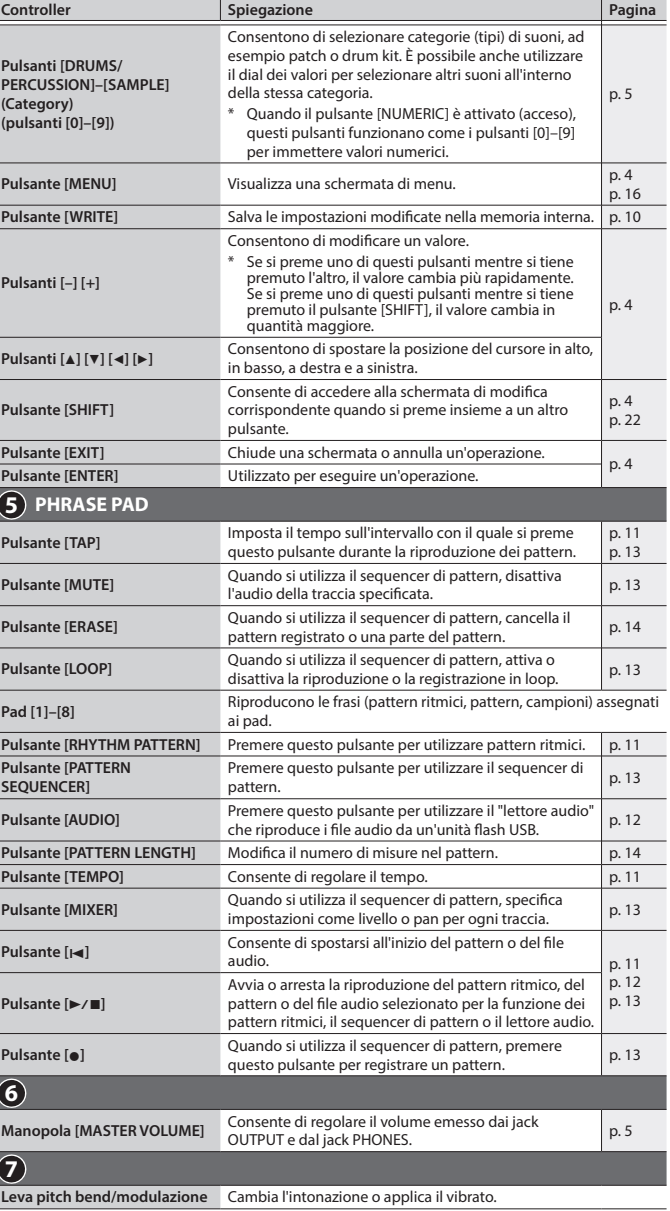

日本語

Deutsch

<span id="page-2-1"></span>Français

Italiano

Español

<span id="page-2-2"></span><span id="page-2-0"></span>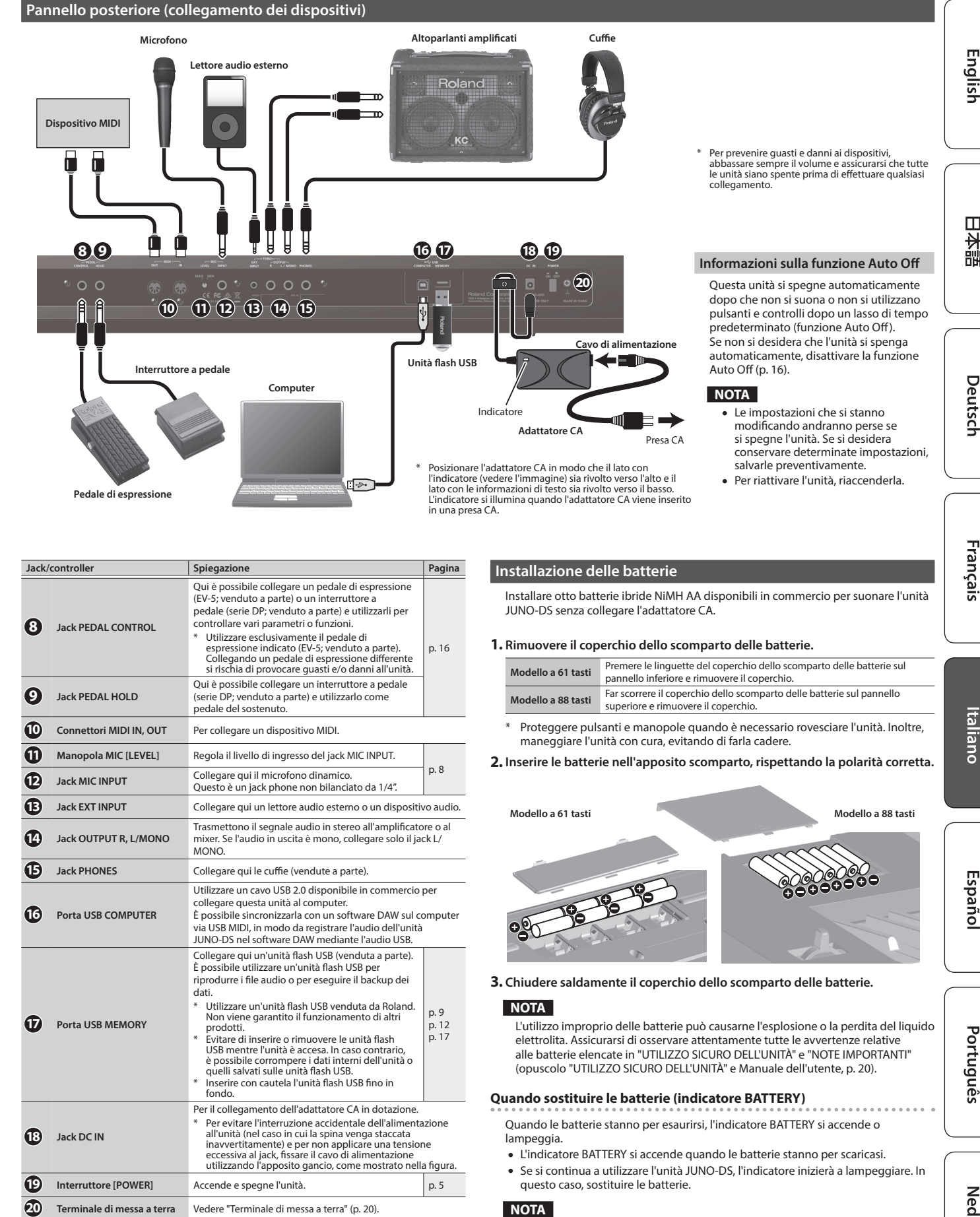

- **.**<br>• Se si continua a usare l'unità anche se l'indicatore lampeggia, sul display comparirà il messaggio "Battery Low!" e non sarà possibile eseguire altre operazioni.
- L'indicatore BATTERY segnala un valore approssimativo.

**3**

Nederlands

## <span id="page-3-0"></span>**Struttura generale dell'unità JUNO-DS**

### **Sezione dei controller**

Le informazioni sulla performance generate quando si preme o si rilascia un tasto o si preme un pedale del sostenuto vengono trasmesse alla sezione del generatore di suoni.

Questa sezione è composta dalla tastiera, dalla leva pitch bend/modulazione, dai pulsanti e dalle manopole del pannello e dai pedali collegati al pannello posteriore. **Sezione del generatore di suoni**

Questa sezione riceve le informazioni sulla performance inviate dalla sezione dei controller e trasmette di conseguenza una patch o una performance.

## **Effetti**

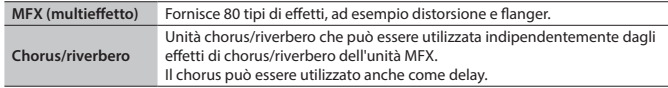

MFX e chorus/riverbero possono avere impostazioni diverse per ogni patch e performance.

## **Pad delle frasi**

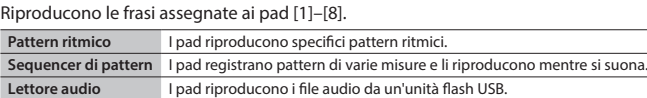

#### **Patch**

Una patch è un suono che è possibile suonare. Ogni patch è composta da massimo quattro "toni". È possibile creare una gamma molto ampia di suoni combinando i vari toni.

#### **Drum kit**

Un drum kit è una raccolta di suoni di strumenti a percussione o di effetti sonori. Ogni tasto (numero di nota) riproduce uno strumento a percussione o effetto sonoro diverso.

## **Campioni**

Questo sono suoni creati con la funzione Sample Import ([p. 9](#page-8-1)).

## **Performance**

Una performance consente di assegnare una patch, un drum kit o un campione diverso a ognuna delle 16 parti, in modo da utilizzare 16 suoni diversi contemporaneamente. Anche le seguenti impostazioni vengono salvate come impostazioni della performance.

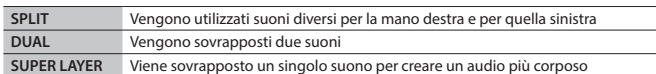

Quando si seleziona Split o Dual, vengono utilizzate le patch della parte 1 e della parte 2.

La "**modalità Patch**" è attivata quando si seleziona e si riproduce una singola patch (o drum kit o campione). La "**modalità Performance**" è attivata quando si seleziona e si riproduce una performance.

Se si utilizza SPLIT/DUAL/SUPER LAYER, verrà attivata sempre la modalità Performance (il pulsante [PATCH/PERFORM] è acceso).

## <span id="page-3-1"></span>**Funzionamento di base**

### **Spostamento del cursore**

Per modificare una selezione o l'impostazione di un parametro visualizzato nella schermata, utilizzare i pulsanti [A] [V] [U] per spostare il cursore sul valore del parametro da modificare. Se si tiene premuto un pulsante cursore, questo continua a spostarsi.

Se si tiene premuto il pulsante cursore di una determinata direzione e si preme quello della direzione opposta, il cursore si sposta più velocemente.

#### **Modifica di un valore**

- Per modificare il valore evidenziato dal cursore, utilizzare il dial dei valori o i pulsanti [–] [+].
- Se si tiene premuto il pulsante [SHIFT] mentre si esegue questa operazione, il valore cambia in quantità maggiore.
- 5 Nel caso dei pulsanti [–] [+], se si tiene premuto un pulsante e si preme l'altro, il valore cambia più rapidamente.

## **Immissione di valori numerici**

Quando il pulsante [NUMERIC] è attivato (acceso), è possibile utilizzare i pulsanti [0]–[9] per immettere valori numerici.

Premere i pulsanti [0]–[9] per immettere un valore numerico, quindi premere il pulsante [ENTER]. **Pulsante [ENTER]**

Utilizzare questo pulsante per confermare un valore o eseguire un'operazione.

## **Pulsante [EXIT]**

Utilizzare questo pulsante chiudere una schermata o annullare un'operazione senza eseguirla.

## **Pulsante [MENU]**

Dal menu è possibile selezionare impostazioni dettagliate dei suoni (modifica), impostazioni di sistema o funzioni delle utility.

## **Salvataggio delle impostazioni**

Quando si preme il pulsante [WRITE], viene visualizzata la schermata WRITE MENU, in cui è possibile salvare una patch (drum kit) o una performance.

## **Scelta rapida**

Tenere premuto il pulsante [SHIFT] e premere un altro pulsante per passare alla schermata delle impostazioni corrispondente al pulsante premuto. Per i dettagli, vedere ["Elenco di scelte rapide" \(p. 22\).](#page-21-1)

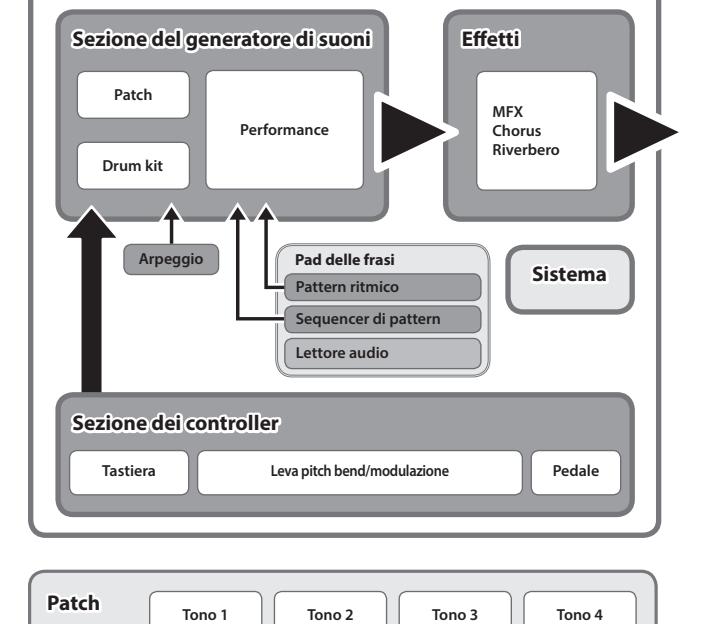

**JUNO-DS**

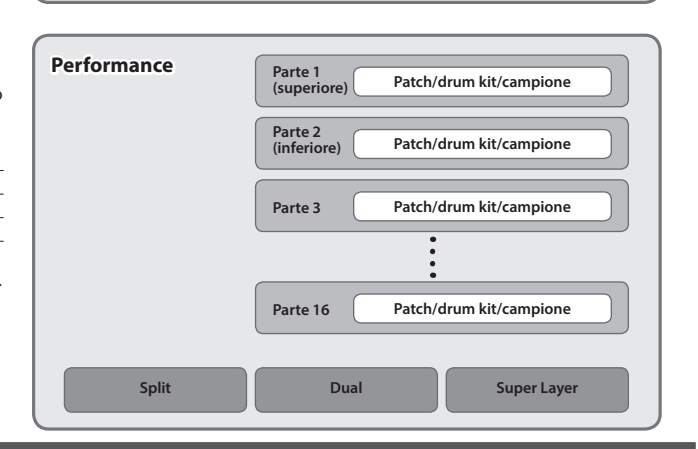

**Modificare un valore**

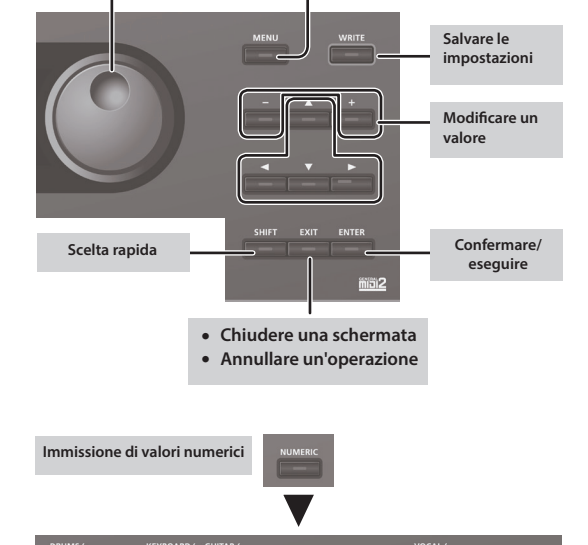

**Visualizzare la schermata del menu**

**4**

## <span id="page-4-3"></span><span id="page-4-0"></span>**Accensione/spegnimento dell'unità**

Prima di accendere/spegnere l'unità, accertarsi sempre di aver abbassato il volume. Anche con il volume al minimo, si potrebbero percepire alcuni suoni durante l'accensione/spegnimento. Tuttavia, si tratta di una condizione normale e non di un malfunzionamento.

- **1. La sequenza di accensione deve essere la seguente: questa unità** 0 **dispositivi collegati.**
	- Questa unità è provvista di un circuito di protezione. Per completare interamente la fase di avvio, l'unità impiega un breve intervallo di tempo (pochi secondi).

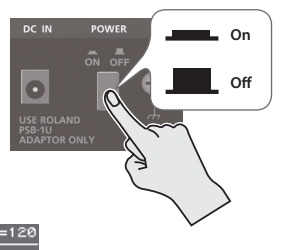

Viene visualizzata una schermata simile alla

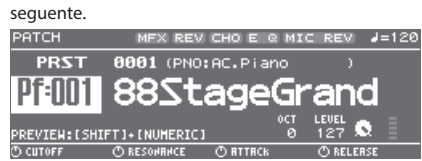

- Le spiegazioni in questo manuale includono immagini che descrivono ciò che compare abitualmente sul display. Occorre tenere presente, tuttavia, che l'unità potrebbe disporre di una versione aggiornata del sistema, ad esempio con nuovi suoni, pertanto ciò che si visualizza sul display potrebbe essere diverso da quanto mostrato nel manuale.
- **2. Per regolare il volume, ruotare la manopola [MASTER VOLUME].**

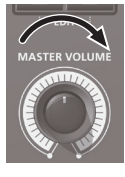

**Accensione dell'unità**

**1. La sequenza di accensione deve essere la seguente: dispositivi collegati** 0 **questa unità.**

## <span id="page-4-2"></span>**Riproduzione di un tono singolo (modalità Patch)**

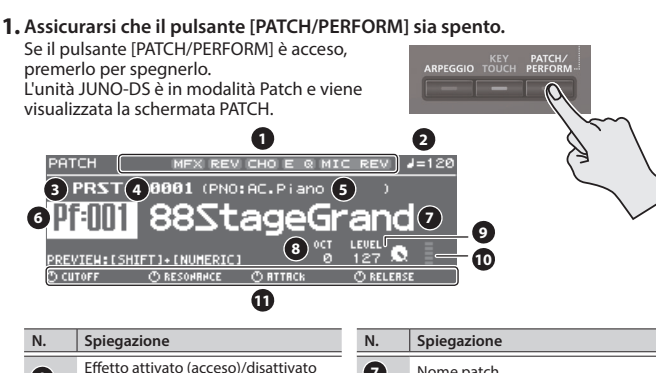

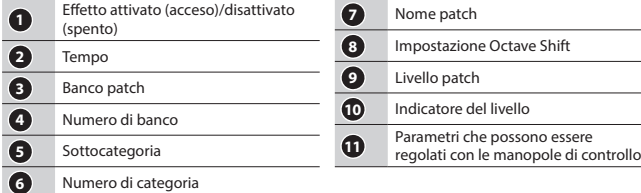

## **2. Premere un pulsante di categoria ([DRUMS/PERCUSSION]–[SAMPLE]) per selezionare una categoria.**

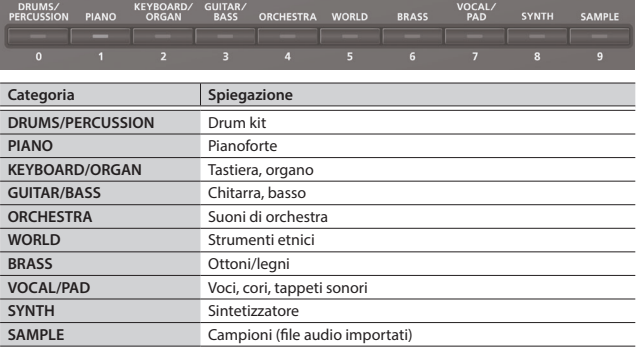

Le patch sono organizzate in categorie assegnate ai pulsanti. Ogni categoria è suddivisa in varie sottocategorie.

## **3. Usare il dial dei valori per selezionare una patch.**

## **PROMEMORIA**

Le patch i cui numeri di categoria sono contrassegnati con una "S" (ad esempio Pf: S01) sono suoni consigliati.

## **Selezione di un banco**

**1. Spostare il cursore sul banco e utilizzare il dial dei valori per selezionare un banco.**

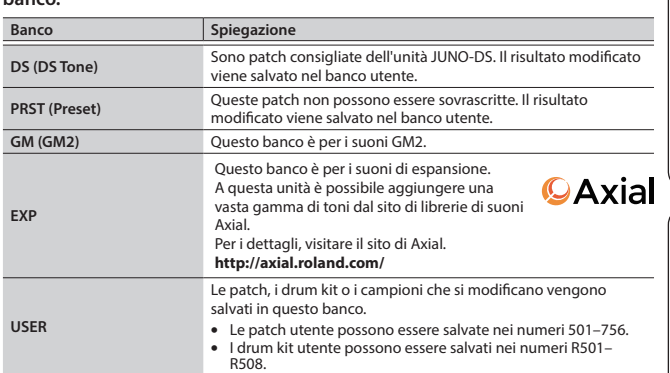

## <span id="page-4-1"></span>**Esecuzione di più suoni contemporaneamente (modalità Performance)**

- **1. Premere il pulsante [PATCH/PERFORM] per accenderlo.** L'unità JUNO-DS è in modalità Performance e
- viene visualizzata la schermata PERFORM.

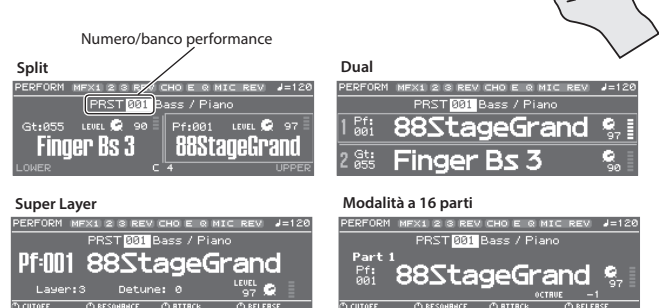

#### **2. Spostare il cursore sul banco e utilizzare il dial dei valori per selezionare un banco.**

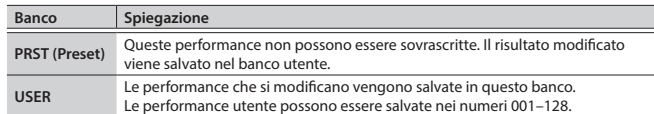

## **3. Spostare il cursore sul numero di performance e utilizzare il dial dei valori per selezionare una performance.**

- Se si seleziona una performance impostata su Split, Dual o Super Layer, si accende il pulsante corrispondente.
- In modalità Performance, lo stato in cui non è selezionato Split, Dual o Super Layer è chiamato "**modalità a 16 parti**", che consente di definire impostazioni più dettagliate. Per i dettagli, consultare il documento "Parameter Guide (in lingua inglese)" (PDF).

Quando si modificano le impostazioni di una patch o di una performance, accanto al nome compare il simbolo "\*". Per conservare le impostazioni modificate, eseguire l'operazione di scrittura (Write; [p. 10\)](#page-9-1). Quando si salva l'impostazione, il simbolo "\*" scompare.

Português

English

日本語

Deutsch

Français

Italiano

<span id="page-5-0"></span>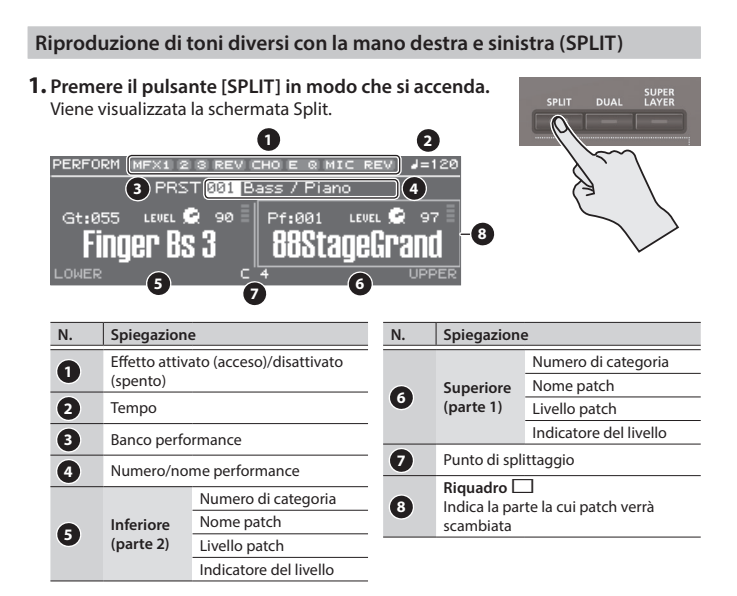

La tastiera è divisa da un punto di splittaggio: il lato per la mano destra suona la patch superiore (parte 1), mentre il lato per la mano sinistra suona la patch inferiore (parte 2).

#### **Regolazione del volume**

È possibile utilizzare il cursore [UPPER] LEVEL e il cursore [LOWER] LEVEL per regolare il volume (LEVEL) della patch superiore (parte 1) e di quella inferiore (parte 2). I valori di "LEVEL" nella schermata cambiano di conseguenza.

## **Scambio della patch superiore/inferiore**

**1. Tenere premuto il pulsante [SPLIT] e premere il pulsante [DUAL].**

## **Scambio delle patch**

**1. Premere il pad [1] o il pad [2] per selezionare la parte la cui patch si desidera scambiare.**

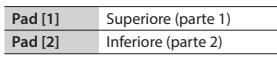

**2. Usare il dial dei valori per scambiare le patch.** È possibile selezionare le patch anche premendo i pulsanti [DRUMS/PERCUSSION]– [SAMPLE].

## **Modifica del punto di splittaggio**

**1. Tenere premuto il pulsante [SPLIT] e premere il tasto che si desidera impostare come nuovo punto di splittaggio.** Una volta premuto, il tasto diventa il punto di splittaggio.

Il tasto corrispondente al punto di splittaggio viene indicato nell'area superiore.

## **Esecuzione di due suoni sovrapposti (DUAL)**

**1. Premere il pulsante [DUAL] in modo che si accenda.** Viene visualizzata la schermata Dual. **1 2** নী ⊎≡120 **CHOT 3 PRST**  $[001]$  **Bass**  $\ell$  **Piano**  $\qquad$   $(4)$ **561688StageGrand** о **7 655 OFinger Bs 3 N.** Spiegazion **N. Spiegazione 1** Effetto attivato (acceso)/disattivato Numero di categoria (spento)

#### **2** Tempo **3** Banco performance **4** Numero/nome performance **<sup>5</sup> Superiore (parte 1)** Numero di categoria Nome patch Livello patch **<sup>6</sup> Inferiore (parte 2)** Nome patch Livello patch Indicatore del livello **7** Riquadro  $\Box$ Indica la parte la cui patch verrà scambiata

La patch superiore (parte 1) e quella inferiore (parte 2) suonano contemporaneamente.

Indicatore del livello

È possibile utilizzare il cursore [UPPER] LEVEL e il cursore [LOWER] LEVEL per regolare il volume (LEVEL) della patch superiore (parte 1) e di quella inferiore (parte 2). I valori di "LEVEL" nella schermata cambiano di conseguenza.

## **Scambio della patch superiore/inferiore**

**1. Tenere premuto il pulsante [SPLIT] e premere il pulsante [DUAL].**

## **Scambio delle patch**

**1. Premere il pad [1] o il pad [2] per selezionare la parte la cui patch si desidera scambiare.**

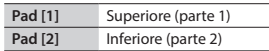

- **2. Usare il dial dei valori per scambiare le patch.**
- È possibile selezionare le patch anche premendo i pulsanti [DRUMS/PERCUSSION]– [SAMPLE].

## **Creazione di un singolo tono più corposo (SUPER LAYER)**

**6 Laver:3 2 Detune: 0 8 8 9 9 9 10**

X1 2 3 REV CHOE Q MIC

È possibile sovrapporre un singolo tono più volte, cambiando leggermente l'intonazione di ogni livello. Questa operazione è chiamata "detuning". Utilizzare la funzione "Super Layer" per impostare facilmente il detuning e il numero di volte che si sovrappone il tono (numero di parti) per creare toni più spaziosi o più ricchi.

**1. Selezionare una patch.**

**5**

**2. Premere il pulsante [SUPER LAYER] per accenderlo.**

Viene visualizzata la schermata Super Layer.

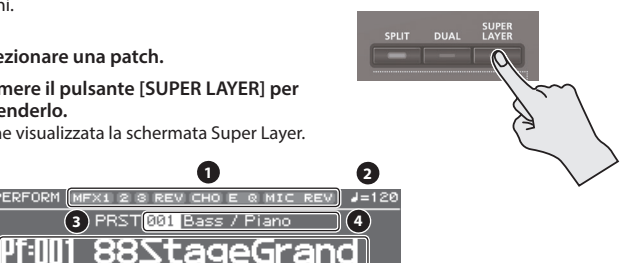

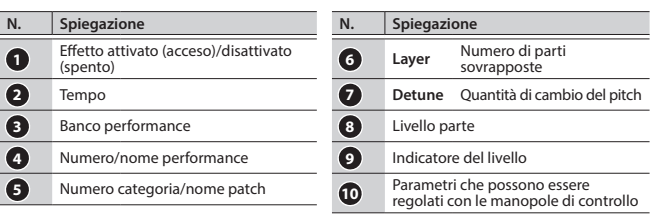

**3. Spostare il cursore su "Layer" o "Detune", quindi utilizzare il dial dei valori per modificare l'impostazione.**

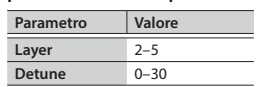

#### **Regolazione del volume**

È possibile utilizzare il cursore [UPPER] LEVEL per regolare il volume (LEVEL). I valori di "LEVEL" nella schermata cambiano di conseguenza.

English

Ш 不調

Deutsch

Français

Italiano

Español

Português

Nederlands

## <span id="page-6-2"></span><span id="page-6-0"></span>**Modifica della sensibilità della tastiera (KEY TOUCH)**

Imposta la sensibilità della tastiera.

**1. Premere il pulsante [KEY TOUCH].** Viene visualizzata la schermata KEY TOUCH.<br><u>SYSTEM</u><br><u>L<sup>I</sup>KEY TOUCH VSOUND VHASTER ER VHIC IN SETTI • 3/1</u>

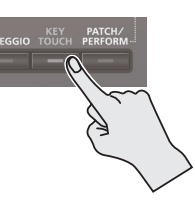

## **2. Spostare il cursore su "Velo Curve", quindi utilizzare il dial dei valori per modificare l'impostazione.**

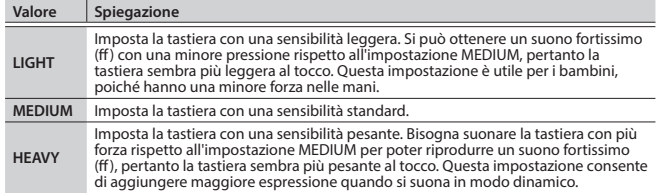

peoi

## **PROMEMORIA**

È possibile anche regolare in maniera più dettagliata la sensibilità della tastiera o specificare che tutte le note suonino con un volume fisso a prescindere dalla dinamica di esecuzione. Per i dettagli, vedere le impostazioni di sistema "KEY TOUCH" ([p. 16\)](#page-15-5).

<span id="page-6-3"></span>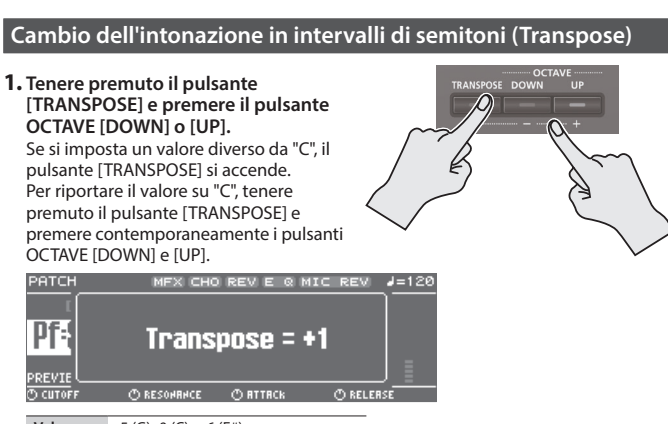

**Valore**  $-5$  (G)–0 (C)–+6 (F#)

## <span id="page-6-4"></span>**Cambio dell'intonazione della tastiera in intervalli di un'ottava (Octave Shift)**

MEX REVICHO E @ MIC REVIL J=126

**1. Premere il pulsante OCTAVE [DOWN] o [UP].** Se si imposta un valore diverso da "0", il pulsante OCTAVE [DOWN] o [UP] si accende. Per riportare il valore di questa impostazione su "0", premere contemporaneamente i pulsanti

**Octave Shift = +1** 

ORESONANCE ORTTACK

**Valore** -3–0–+3

OCTAVE [DOWN] e [UP].

PATCH

 $\overline{P}$ **Pf:** 

Gli elementi interessati dall'impostazione Octave Shift dipendono dalla modalità corrente.

**C RELER** 

## **Modalità Patch**

Cambia l'ottava della patch selezionata. Non è possibile salvare l'impostazione.

## **Modalità Performance**

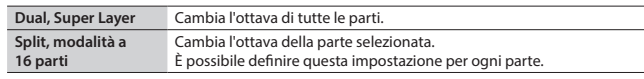

È possibile salvare l'impostazione dell'ottava di ogni parte salvando la performance.

## <span id="page-6-1"></span>**Utilizzo delle manopole di controllo per variare il suono** È possibile usare le manopole di controllo per variare il suono in tempo reale. È possibile controllare 12 parametri organizzati in tre gruppi, ognuno dei quali contiene quattro parametri. Se si selezionano i parametri da impostare per ogni parte, gli elementi di destinazione interessati da queste modifiche dipendono dalle impostazioni correnti.

**Modalità Patch**

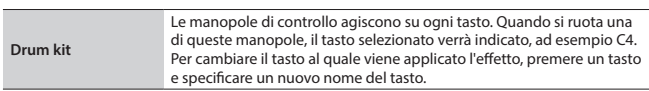

## **Modalità Performance**

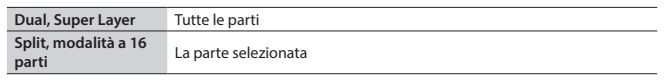

\* Le manopole potrebbero non avere alcun effetto su alcuni suoni.

## **1. Premere il pulsante [SELECT] per selezionare il gruppo di parametri.**

## **2. Utilizzare le manopole di controllo per controllare i parametri.**

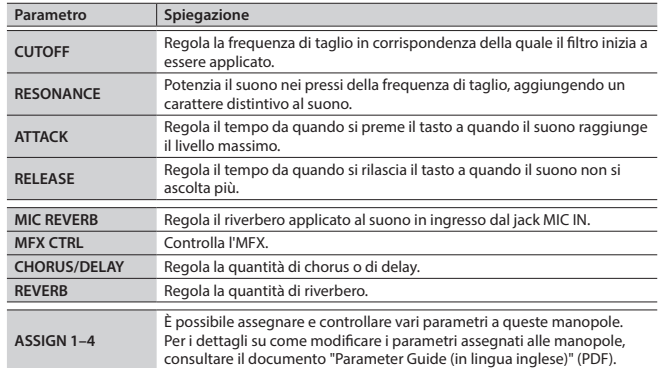

## <span id="page-6-5"></span>**Registrazione di suoni preferiti in un pulsante (FAVORITE)**

I "preferiti" consentono di memorizzare le impostazioni per patch e performance utilizzate frequentemente, in modo da richiamarle semplicemente premendo un pulsante.

I preferiti memorizzano il numero di patch o di performance.

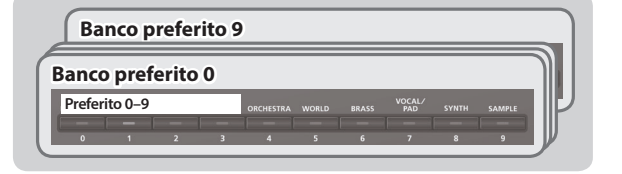

- 5 I preferiti 0–9 possono essere registrati come "gruppi di preferiti" ed è possibile registrare un massimo di dieci gruppi di preferiti.
- 5 Utilizzare i pulsanti da [0] a [9] per registrare i toni o per scambiarli.

## **NOTA**

Se si cambiano i suoni o le impostazioni della tastiera (Split, Dual, Super Layer), è necessario salvare le impostazioni modificate prima di poterle registrare come preferito.

## **Registrazione di un preferito**

- **1. Selezionare una patch o una performance da registrare.**
- **2. Premere il pulsante [BANK] per accenderlo.**
- **3. Premere un pulsante [0]–[9] per selezionare il banco in cui registrare il preferito.**
- **4. Tenere premuto il pulsante [FAVORITE] e premere un pulsante [0]–[9] per selezionare il numero in cui registrare il preferito.**

## <span id="page-7-0"></span>**Richiamo di un preferito**

- **1. Premere il pulsante [FAVORITE] in modo che si accenda.**
- **2. Premere il pulsante [0]–[9] per selezionare un preferito.**

## **Cambio dei banchi dei preferiti**

- **1. Premere il pulsante [BANK] per accenderlo.** Si accende il pulsante da [0] a [9] che corrisponde al banco selezionato.
- **2. Premere il pulsante [0]–[9] per selezionare un banco.**

#### **Visualizzazione o rimozione di un preferito**

**1. Tenere premuto il pulsante [SHIFT] e premere il pulsante [FAVORITE].** Viene visualizzata la schermata FAVORITE UTILITY.

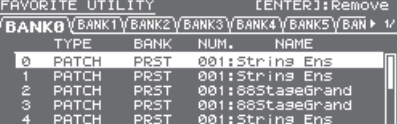

Il preferito selezionato è indicato dal simbolo " $\swarrow$ ".

Nella schermata FAVORITE UTILITY è possibile effettuare le seguenti operazioni.

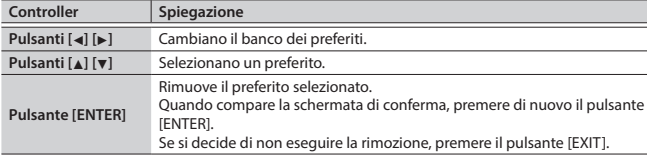

**2. Premere il pulsante [EXIT] per chiudere la schermata FAVORITE UTILITY.**

## <span id="page-7-3"></span>**Riproduzione degli arpeggi (ARPEGGIO)**

L'arpeggiatore è una funzione che riproduce automaticamente un arpeggio in base ai tasti che si premono.

- Non è possibile salvare le impostazioni degli arpeggi.
- **1. Premere il pulsante [ARPEGGIO] in modo che si accenda.**

**BBI** Basic 1 (a)

Viene visualizzata la schermata ARPEGGIO.

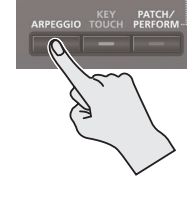

#### **2. Suonare un accordo sulla tastiera.**

Verrà riprodotto un arpeggio composto dalle note che si tengono premute.

#### **PROMEMORIA**

RPEGGIO **STYLE** 

> Are Hold Arr Aold<br>Grid<br>Duration<br>Motif<br>Velocity

5 Se "Arp Hold" è impostato su "ON", l'arpeggio continua a suonare anche dopo che si smette di suonare sulla tastiera.

 $1/16$ 

- 5 Se si tiene premuto il pulsante [SHIFT] e si preme il pulsante [ARPEGGIO], il parametro Arp Hold è attivato nella schermata ARPEGGIO.
- **3. Per disattivare questa funzione, premere di nuovo il pulsante [ARPEGGIO] in modo che si spenga.**

## **Selezione di uno stile di arpeggio**

- **1. Premere il pulsante [ARPEGGIO] in modo che si accenda.** Viene visualizzata la schermata ARPEGGIO.
- **2. Spostare il cursore su "STYLE", quindi utilizzare il dial dei valori per selezionare uno stile.**

**Valore** 001–128

#### **Modifica degli arpeggi**

- **1. Premere il pulsante [ARPEGGIO] in modo che si accenda.** Viene visualizzata la schermata ARPEGGIO.
- **2. Spostare il cursore sulla voce da modificare, quindi utilizzare il dial dei valori per modificare l'impostazione.**
- **3. Premere il pulsante [EXIT] per chiudere la schermata ARPEGGIO.**

## **PROMEMORIA**

Per i dettagli sui parametri che è possibile modificare nella schermata ARPEGGIO, consultare il documento "Parameter Guide (in lingua inglese)" (PDF).

#### <span id="page-7-1"></span>**Esecuzione con parte vocale da un microfono**

È possibile parlare o cantare in un microfono collegato al jack MIC IN nel pannello posteriore e suonare utilizzando la parte vocale.

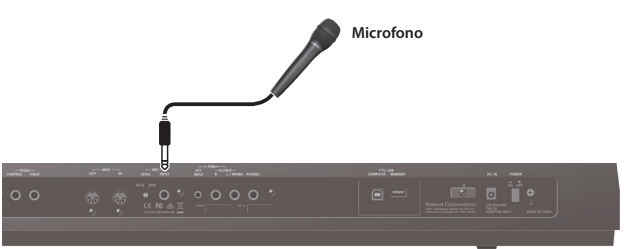

- 5 Per regolare il volume di ingresso del microfono, utilizzare la manopola MIC [LEVEL] nel pannello posteriore. Regolare la manopola in modo che l'audio del microfono non sia distorto.
- 5 Per regolare il bilanciamento del volume tra audio del microfono e performance alla tastiera, utilizzare il cursore di livello [MIC IN] nel pannello superiore.

#### <span id="page-7-2"></span>**Utilizzo degli effetti vocoder/auto pitch**

Un "vocoder" è un effetto che, di solito, viene applicato alla voce umana. La voce elaborata attraverso un vocoder avrà un carattere robotico. Il pitch viene controllato suonando la tastiera.

I suoni "auto pitch" eliminano le irregolarità dell'intonazione, producendo un suono con correzione dell'intonazione. Se si applica un cambio dell'intonazione di tipo "a gradini", si ottiene una voce dal tono meccanico.

5 Il banco preset (PRST) contiene 10 impostazioni per il vocoder e 10 impostazioni per la correzione automatica dell'intonazione (auto pitch).

## **1. Premere il pulsante [VOCODER/AUTO PITCH] in modo che si accenda.**

Viene visualizzata la schermata VOCODER/AUTO-PITCH.

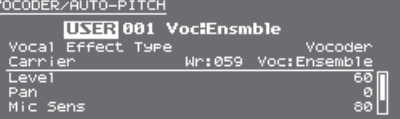

- **2. Spostare il cursore sul banco, quindi utilizzare il dial dei valori per selezionare un banco "PRST" o "USER".**
- **3. Spostare il cursore sul numero, quindi utilizzare il dial dei valori per selezionare un'impostazione per vocoder o auto pitch.**

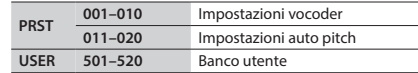

- **4. Cantare o parlare nel microfono mentre si suona la tastiera.** Se si seleziona un tono auto pitch, non occorre suonare la tastiera.
- **5. Per disattivare questa funzione, premere di nuovo il pulsante [VOCODER/ AUTO PITCH] in modo che si spenga.**

## **PROMEMORIA**

È possibile definire impostazioni dettagliate per vocoder o auto pitch. Per i dettagli, consultare il documento "Parameter Guide (in lingua inglese)" (PDF).

<span id="page-8-1"></span><span id="page-8-0"></span>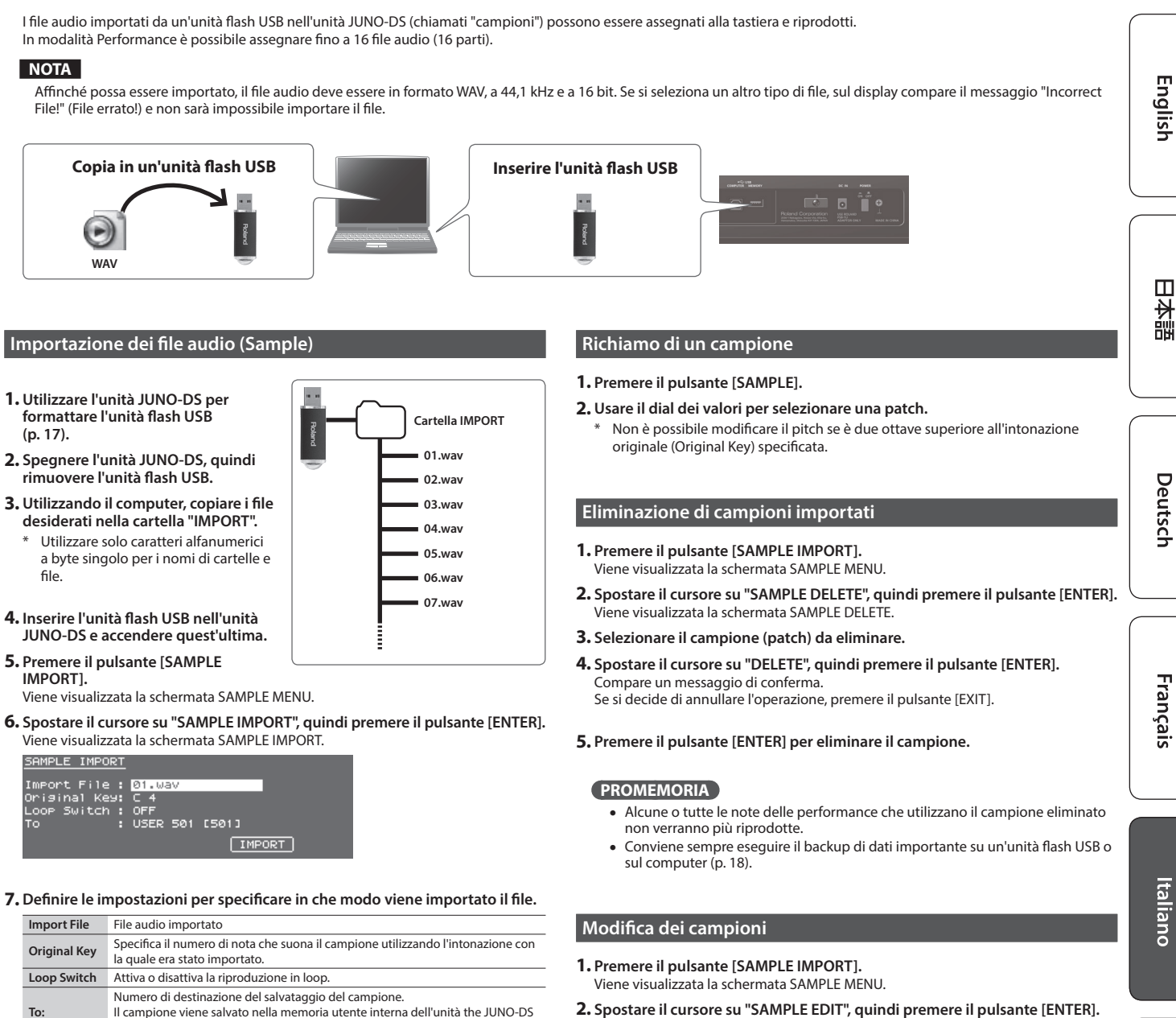

**PROMEMORIA**

- 5 Il suono viene assegnato automaticamente alla tastiera con le intonazioni appropriate, a partire da due ottave sopra l'intonazione originale (Original Key) e andando verso il basso fino alla nota più bassa della tastiera.
- 5 È possibile modificare il punto di loop e l'intonazione originale del campione in un secondo momento. Per i dettagli, consultare il documento "Parameter Guide (in lingua inglese)" (PDF).

## **8. Spostare il cursore su "IMPORT", quindi premere il pulsante [ENTER].** Il file audio viene importato.

e gli viene assegnato un numero a partire da 501.

\* Se la memoria utente è piena, sul display compare il messaggio "Memory Full!" e non è possibile importare il file audio. In questo caso, occorre eliminare i campioni non necessari.

#### **9. Ripetere i passi 7–8 per importare i file desiderati nell'unità JUNO-DS.**

## **PROMEMORIA**

- 5 Un file audio importato può essere utilizzato come singola patch premendo il pulsante [SAMPLE].
- 5 Nel caso di file di grandi dimensioni, l'importazione potrebbe richiedere alcuni minuti.

## **NOTA**

Non spegnere mai l'unità mentre è visualizzato il messaggio "Processing...".

- <span id="page-8-3"></span><span id="page-8-2"></span>**2. Spostare il cursore su "SAMPLE EDIT", quindi premere il pulsante [ENTER].** Viene visualizzata la schermata SAMPLE EDIT.
- **3.** Spostare il cursore sulla scheda, quindi utilizzare i pulsanti [◀] [▶] per **cambiare le varie pagine.**
- **4. Spostare il cursore sul parametro da modificare, quindi utilizzare il dial dei valori per modificare il valore.**

#### **PROMEMORIA**

È possibile definire impostazioni dettagliate per il campione, ad esempio il punto di loop o l'intonazione originale. Per i dettagli, consultare il documento "Parameter Guide (in lingua inglese)" (PDF).

**5. Per salvare le impostazioni modificate, eseguire l'operazione ["Salvataggio](#page-9-1)  [delle impostazioni \(Write\)" \(p. 10\)](#page-9-1).**

## <span id="page-9-0"></span>**PROMEMORIA**

Per i dettagli sui parametri che è possibile modificare, consultare il documento "Parameter Guide (in lingua inglese)" (PDF).

## <span id="page-9-4"></span>**Modifica di una patch o di un drum kit**

## **1. Selezionare una patch o un drum kit da modificare.**

**2. Premere contemporaneamente il pulsante [SAMPLE IMPORT] e il pulsante [DAW CONTROL].**

## Viene visualizzata la schermata EDIT MENU.

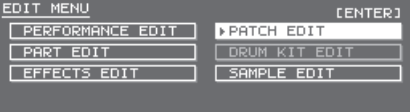

- **3. Spostare il cursore su "PATCH EDIT" o "DRUM KIT EDIT", quindi premere il pulsante [ENTER].**
- Viene visualizzata la schermata PATCH EDIT o DRUM KIT EDIT.
- **4.** Spostare il cursore sulla scheda, quindi utilizzare i pulsanti [◀] [▶] per **cambiare le varie pagine.**
- **5. Spostare il cursore sul parametro da modificare, quindi utilizzare il dial dei valori per modificare il valore.**
- **6. Per salvare le impostazioni modificate, eseguire l'operazione "Salvataggio delle impostazioni (Write)".**

## <span id="page-9-2"></span>**Modifica di una performance**

#### **1. Premere il pulsante [PATCH/PERFORM] per accenderlo.**

- **2. Selezionare la performance da modificare.**
- **3. Premere contemporaneamente il pulsante [SAMPLE IMPORT] e il pulsante [DAW CONTROL].**
- Viene visualizzata la schermata EDIT MENU.
- **4. Spostare il cursore su "PERFORMANCE EDIT" o "PART EDIT", quindi premere il pulsante [ENTER].**

Viene visualizzata la schermata PERFORM EDIT o PART EDIT.

#### **PROMEMORIA**

"PERFORMANCE EDIT" consente di apportare modifiche mentre si visualizza un elenco di impostazioni per tutte le parti, mentre "PART EDIT" consente di modificare singolarmente ogni parte della performance.

- \* PERFORMANCE EDIT e PART EDIT hanno in comune gli stessi parametri.
- **5. Spostare il cursore sulla scheda, quindi utilizzare i pulsanti [**K**] [**J**] per cambiare le varie pagine.**
- **6. Spostare il cursore sul parametro da modificare, quindi utilizzare il dial dei valori per modificare il valore.**
- **7. Per salvare le impostazioni modificate, eseguire l'operazione "Salvataggio delle impostazioni (Write)".**

## <span id="page-9-3"></span>**Modifica degli effetti**

È possibile definire impostazioni diverse per gli effetti in modalità Patch e in modalità Performance.

## **Modalità Patch**

È possibile utilizzare multieffetto (MFX), chorus e riverbero per ogni patch.

#### **Modalità Performance**

Per ogni impostazione è possibile utilizzare massimo tre multieffetti (MFX1, MFX2, MFX3), un chorus e un riverbero.

Per MFX, chorus e riverbero è possibile specificare se l'effetto funzionerà in base alle impostazioni per gli effetti della performance o in base a quelle della patch o del drum kit assegnato alla parte specificata.

**1. Premere contemporaneamente il pulsante [SAMPLE IMPORT] e il pulsante [DAW CONTROL].**

Viene visualizzata la schermata EDIT MENU.

- **2. Spostare il cursore su "EFFECTS EDIT", quindi premere il pulsante [ENTER].** Viene visualizzata la schermata EFFECTS EDIT.
- **3. Spostare il cursore sul parametro da modificare, quindi utilizzare il dial dei valori per modificare il valore.**
- **4. Per salvare le impostazioni modificate, eseguire l'operazione "Salvataggio delle impostazioni (Write)".**

#### **PROMEMORIA**

Quando si modificano le impostazioni degli effetti, accanto al nome della patch o della performance è visualizzato il simbolo "\*". Quando si salva la patch o la performance, il simbolo "\*" scompare.

## <span id="page-9-1"></span>**Salvataggio delle impostazioni (Write)**

Se si spegne l'unità o si seleziona un altro tono, le impostazioni modificate andranno perse.

Per conservare le modifiche, eseguire l'operazione Write.

## **NOTA**

Al momento del salvataggio, i dati già presenti nella destinazione di salvataggio verranno sovrascritti.

## **1. Premere il pulsante [WRITE] per accenderlo.**

Viene visualizzata la schermata WRITE MENU. WRITE MENU

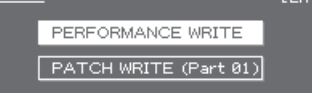

- 5 In modalità Patch è possibile tenere premuto il pulsante [WRITE] per accedere alla schermata di immissione del nome.
- 5 A seconda dello stato precedente alla pressione del pulsante, viene selezionato automaticamente PATCH WRITE o PERFORMANCE WRITE.

#### **NOTA**

In modalità Performance, se è visualizzato un simbolo "\*" sia per la patch che per la performance, salvare prima la patch, quindi la performance. Se si salva prima la performance, i dati della patch modificata andranno persi.

#### **2. Premere il pulsante [ENTER].**

Viene visualizzata la schermata di immissione del nome.

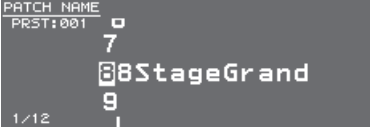

## **3. Assegnare un nome ai dati che si sta salvando.**

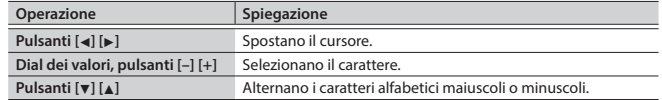

## **Inserimento/eliminazione dei caratteri**

- **1. Mentre si immette un nome, premere il pulsante [MENU].** Viene visualizzata la schermata NAME MENU. La finestra viene chiusa se si preme di nuovo il pulsante.
- **2. Spostare il cursore su "INSERT" o "DELETE", quindi premere il pulsante [ENTER].**

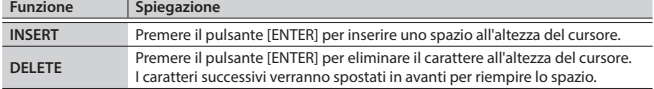

- **4. Una volta specificato il nome, premere il pulsante [ENTER].**
- **5. Usare il dial dei valori per specificare la destinazione di salvataggio.**

#### **6. Premere il pulsante [ENTER].**

Compare un messaggio di conferma. Se si decide di annullare l'operazione, premere il pulsante [EXIT].

## **7. Premere il pulsante [ENTER] per salvare le impostazioni.**

## **NOTA**

Non spegnere mai l'unità mentre è visualizzato il messaggio "Writing...".

<span id="page-10-1"></span><span id="page-10-0"></span>Un pattern ritmico è una frase fissa suonata da strumenti ritmici come batteria o percussioni. L'unità JUNO-DS può riprodurre pattern ritmici assegnati ai pad [1]–[8] mentre si usa la tastiera per suonare a tempo con questi pattern ritmici.

Un pattern ritmico è composto da otto "variazioni", chiamate complessivamente "gruppo di pattern ritmici".

Quando si seleziona un gruppo di pattern ritmici, le variazioni vengono assegnate automaticamente ai pad [1]–[8].

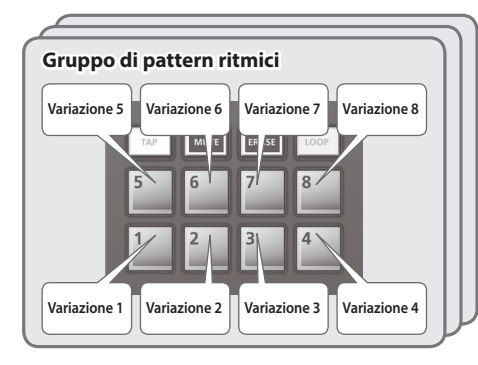

## **Selezione e riproduzione di un pattern ritmico**

**1. Premere il pulsante [RHYTHM PATTERN] in modo che si accenda.** Viene visualizzata la schermata RHYTHM PATTERN.

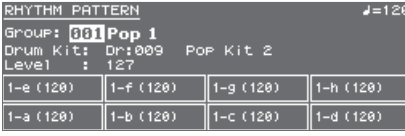

## **2. Definire le impostazioni per il pattern ritmico.**

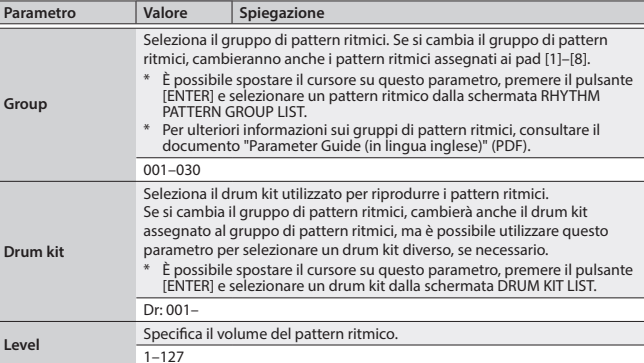

## **NOTA**

Non è possibile salvare le impostazioni del pattern ritmico.

## **3. Premere i pulsanti dei pad [1]–[8] per riprodurre i pattern ritmici.**

Viene riprodotto il pattern assegnato al pulsante che si preme e il pad lampeggia. Premere di nuovo il pad per arrestare la riproduzione (il pad è acceso).

## **Altre operazioni**

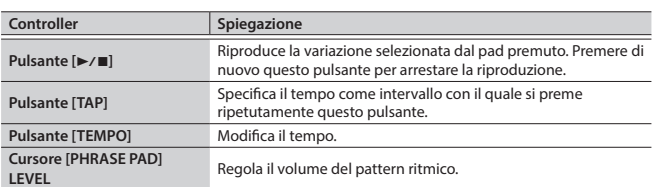

## <span id="page-10-2"></span>**Modifica del tempo**

**1. Premere il pulsante [TEMPO].** Viene visualizzata la schermata TEMPO.

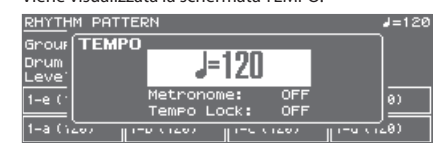

- **2. Usare il dial dei valori per regolare il tempo.**
- **3. Premere il pulsante [EXIT] per tornare alla schermata precedente.**

## **PROMEMORIA**

- Nella schermata TEMPO è possibile anche modificare i seguenti parametri.
- 5 Attivazione/disattivazione del metronomo [\(p. 17](#page-16-2))
- 5 Attivazione/disattivazione della funzione Tempo Lock [\(p. 17](#page-16-3))

日本語

Français

Nederlands

**Cartella SONG LIST**

**01.wav 02.wav 03.wav 04.wav 05.wav**

**06.wav 07.wav 08.wav**

**001.mp3 002.mp3 003.mp3 004.aif 005.aif**

**SONG2**

**SONG1**

<span id="page-11-1"></span><span id="page-11-0"></span>I file audio salvati in un'unità flash USB possono essere assegnati ai pad [1]–[8] e riprodotti.

## **File audio che possono essere riprodotti**

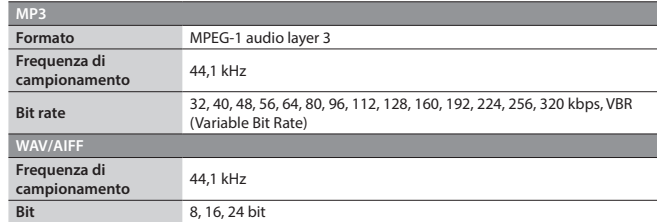

## **NOTA**

- 5 Non è possibile riprodurre contemporaneamente due o più file audio.
- 5 Non è possibile modificare il tempo di un file audio.

## **Assegnazione di file audio ai pad e riproduzione dei file audio**

## **PROMEMORIA**

Se esistono file audio nella directory radice dell'unità flash USB quando si accende l'unità, verranno assegnati automaticamente ai pad.

- **1. Formattare l'unità flash USB nell'unità JUNO-DS [\(p. 17\)](#page-16-1).**
- **2. Spegnere l'unità JUNO-DS, quindi scollegare l'unità flash USB.**
- **3. Utilizzando il computer, creare una cartella all'interno della cartella "SONG LIST".**
	- Utilizzare solo caratteri alfanumerici a byte singolo per i nomi delle cartelle.
- **4. Copiare i file audio desiderati nella cartella creata.**
- **5. Collegare l'unità flash USB all'unità JUNO-DS e accendere quest'ultima.**
- **6. Premere il pulsante [AUDIO].**
- Viene visualizzata la schermata AUDIO PLAYER.

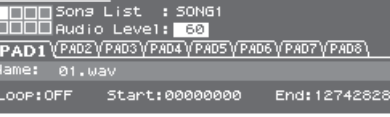

## **7. Definire le impostazioni per il lettore audio.**

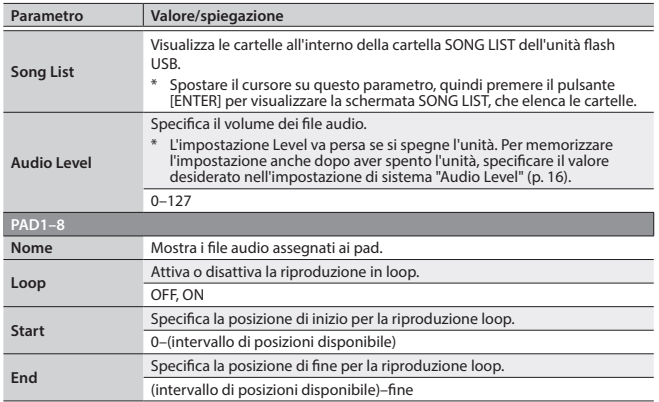

## **NOTA**

Non è possibile definire impostazioni di loop per i file MP3. Per definire impostazioni di loop, utilizzare il computer per convertire il file in formato WAV o AIFF prima di importarlo.

## **8. Premere il pulsante [ENTER].**

I file audio nella cartella selezionata vengono assegnati automaticamente ai pad in ordine decrescente. Ad esempio, se si sceglie la cartella SONG1, i file vengono assegnati come indicato nella figura.

## **PROMEMORIA**

I file all'interno della cartella sono visualizzati in ordine alfanumerico e i primi otto file sono quelli che vengono assegnati.

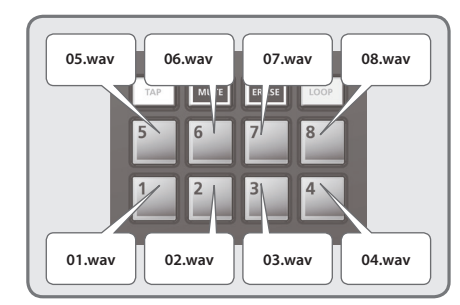

## **9. Premere uno dei pad [1]–[8].**

Il pad che si preme lampeggia e il file audio assegnato viene riprodotto. Premere di nuovo il pad per arrestare la riproduzione (il pad è acceso).

## **Operazioni con il lettore audio**

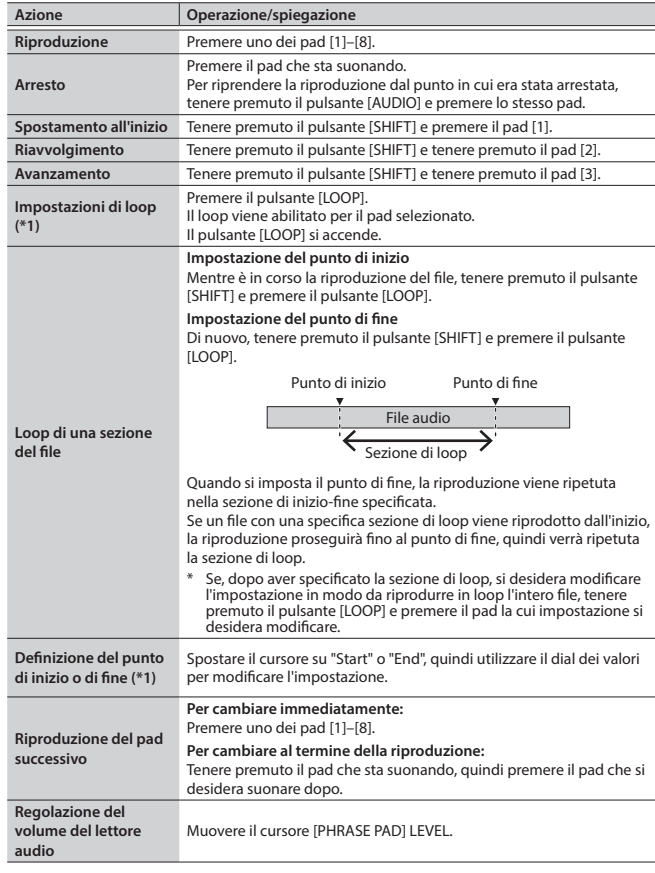

**\*1:** Le impostazioni di loop per ogni file audio vengono salvate automaticamente nella cartella SONG LIST. Se si sposta un file audio in un'altra cartella, le impostazioni di loop verranno conservate mediante lo spostamento del file delle impostazioni (.bin).

<span id="page-12-1"></span><span id="page-12-0"></span>Il sequencer di pattern è una funzione che consente di registrare la performance alla tastiera e i movimenti delle manopole, per poi riprodurli ripetutamente. I dati registrati sono chiamati "pattern" ed è possibile registrare e salvare pattern di massimo otto misure.

- 5 Un pattern è composto dalle tracce 1–8 e la registrazione viene eseguita sulla traccia selezionata.
- 5 I pattern sono organizzati in 32 pattern preset (PRST) e 128 pattern utente (USER) e vengono salvati in un "banco di pattern".

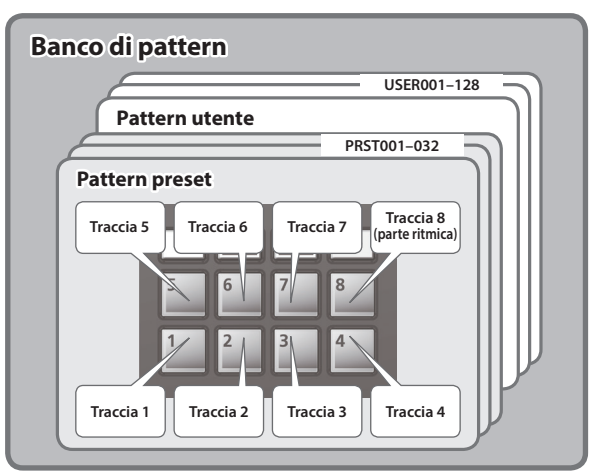

## **Riproduzione dei pattern**

## **Riproduzione del pattern selezionato**

1. Mentre è acceso il pulsante [PATTERN SEQUENCER], premere il pulsante [ $\blacktriangleright$ / $\blacksquare$ ]. Premere di nuovo il pulsante per arrestare la riproduzione.

## **Selezione e riproduzione di un pattern**

**1. Premere il pulsante [PATTERN SEQUENCER] per accenderlo.** Viene visualizzata la schermata PATTERN SEQUENCER.

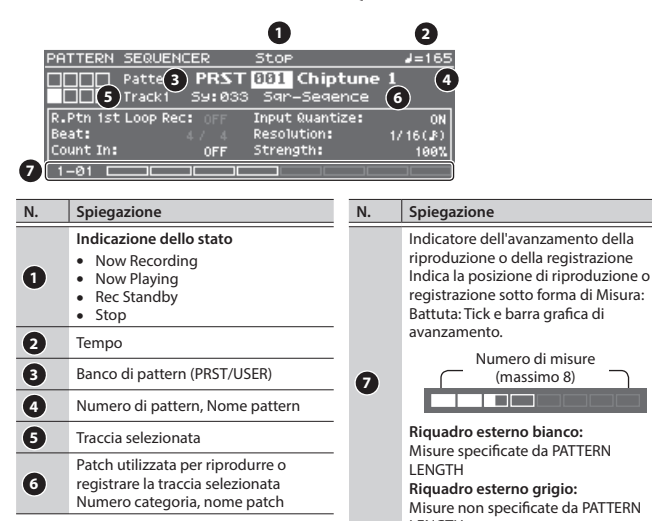

**2. Spostare il cursore sul banco di pattern, quindi utilizzare il dial dei valori per selezionare un pattern "PRST" o "USER".**

LENGTH

**3. Spostare il cursore sul numero di pattern, quindi utilizzare il dial dei valori per selezionare il pattern da riprodurre.**

## **PROMEMORIA**

È possibile spostare il cursore sul numero di pattern, premere il pulsante [ENTER] e selezionare un pattern dalla schermata PATTERN LIST che viene visualizzata.

## **4.** Premere il pulsante [►/■] per riprodurre il pattern.

Premere di nuovo il pulsante per arrestare la riproduzione.

## **Disattivazione dell'audio di una traccia specifica (Track Mute)**

Utilizzare questa funzione per disattivare l'audio di tracce specifiche mentre viene riprodotto un pattern.

## **1. Premere il pulsante [MUTE] per accenderlo.**

I pad passano in modalità di disattivazione dell'audio.

## **2. Premere i pad [1]–[8] per selezionare la traccia o le tracce di cui disattivare l'audio.** È possibile premere più pad.

Il pad che si preme lampeggia e l'audio della rispettiva traccia viene disattivato. Per annullare la disattivazione dell'audio, premere il pad lampeggiante.

## **3. Premere il pulsante [MUTE] per spegnerlo.**

La modalità di disattivazione dell'audio dei pad viene annullata. \* La disattivazione dell'audio delle tracce viene mantenuta anche se si annulla la modalità di disattivazione dell'audio dei pad.

## **Operazioni di base del sequencer di pattern**

Le operazioni per il sequencer di pattern possono essere eseguite solo se il pulsante [PATTERN SEQUENCER] è acceso.

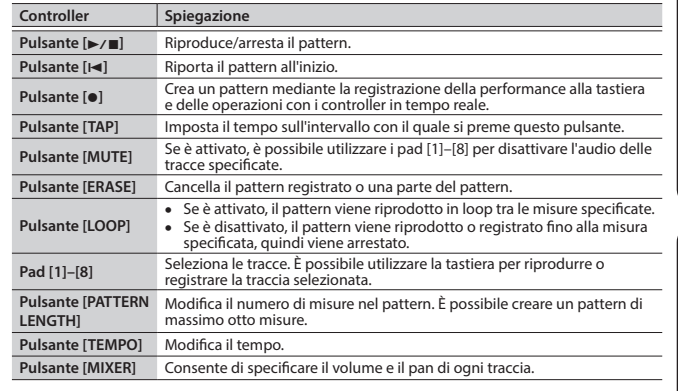

## **Registrazione dei pattern**

## **1. Premere il pulsante [PATTERN SEQUENCER] per accenderlo.**

Viene visualizzata la schermata PATTERN SEQUENCER. **DOTTER** 

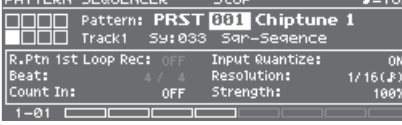

## **2. Selezionare il pattern da registrare.**

**Quando si esegue una nuova registrazione**

Se si desidera effettuare una nuova registrazione continuando a utilizzare le impostazioni audio attualmente selezionate per ogni traccia, utilizzare la funzione PATTERN ERASE ([p. 14\)](#page-13-0) per cancellare i contenuti del pattern prima di continuare. Se si desidera inizializzare le impostazioni audio oltre ai contenuti registrati, inizializzare il pattern [\(p. 15](#page-14-1)).

## **3. Premere il pulsante [**t**].**

Il pulsante [·] lampeggia e l'unità JUNO-DS è pronta per la registrazione.

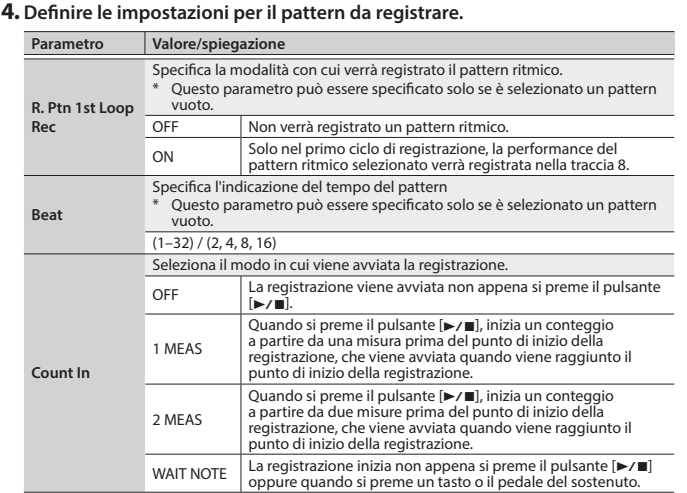

# English

日本語

Nederlands

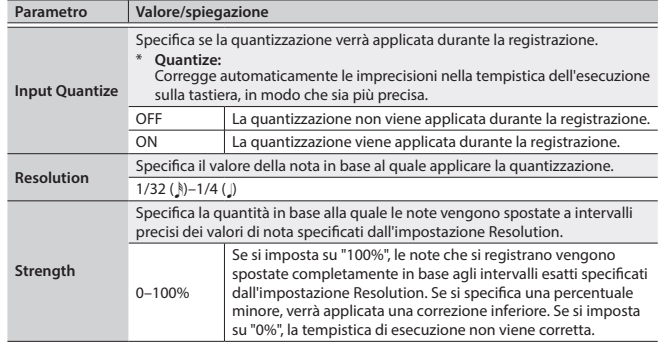

#### **5. Definire le impostazioni desiderate.**

## **Per modificare il numero di misure nel pattern**

Vedere ["Specifica del numero di misure nel pattern \(PATTERN LENGTH\)" \(p. 14\)](#page-13-1).

## **Quando si registra un pattern ritmico**

Se R. Ptn 1st Loop Rec è impostato su ON, la riproduzione del pattern ritmico viene registrata nel primo ciclo dopo l'inizio della registrazione.

- **1. Premere il pulsante [RHYTHM PATTERN].** Viene visualizzata la schermata RHYTHM PATTERN.
- **2. Selezionare un gruppo di pattern ritmici e un drum kit.**
- **3. Utilizzare i pad [1]–[8] per selezionare il pattern ritmico.** Quando si preme un pad, il pattern ritmico viene riprodotto.
- **4. Premere il pulsante [EXIT] per chiudere la schermata RHYTHM PATTERN.**

## **Modifica del tempo di registrazione**

## **1. Premere il pulsante [TEMPO].**

- Viene visualizzata la schermata TEMPO.
- **2. Utilizzare il dial dei valori per specificare un tempo in base al quale eseguire comodamente la registrazione.**

## **3. Premere il pulsante [EXIT] per chiudere la schermata TEMPO.**

I dati di modifica del tempo non vengono registrati.

## **PROMEMORIA**

È possibile impostare il tempo premendo ripetutamente il pulsante [TAP] con l'intervallo desiderato.

## **Per emettere il suono del metronomo**

#### **1. Premere il pulsante [TEMPO].**

Viene visualizzata la schermata TEMPO.

- **2. Spostare il cursore su "Metronome", quindi utilizzare il dial dei valori per impostare "ON".**
- **3. Utilizzare il dial dei valori per specificare un tempo in base al quale eseguire comodamente la registrazione.**

## **4. Premere il pulsante [EXIT] per chiudere la schermata TEMPO.**

## **PROMEMORIA**

È possibile attivare/disattivare il metronomo tenendo premuto il pulsante [SHIFT] e premendo il pulsante [TEMPO].

## **6. Utilizzare i pad [1]–[8] per specificare la traccia di registrazione.**

Il pad selezionato si accende.

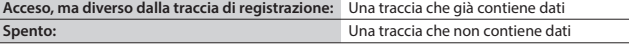

## **Per modificare il suono della traccia di registrazione**

**1. Spostare il cursore sul numero di categoria.** Viene visualizzata la schermata PATCH LIST.

## **2. Usare il dial dei valori per selezionare una patch.**

È possibile anche utilizzare i pulsanti di categoria ([DRUMS/PERCUSSION]– [SAMPLE]) per effettuare una selezione.

**7.** Premere il pulsante [►/■] per avviare la registrazione.

## **8. Suonare la tastiera.**

Vengono registrati anche i movimenti delle manopole e dalla leva pitch bend/ modulazione.

## **PROMEMORIA**

5 Tenere premuto il pulsante [SHIFT] e premere il pulsante [LOOP] per attivare o disattivare LOOP REC.

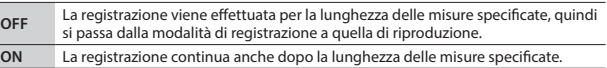

- 5 Se il pulsante [LOOP] è attivato e R. Ptn 1st Loop Rec è impostato su ON, anche il pattern ritmico viene registrato solo per il primo ciclo. Per il secondo ciclo e per quelli successivi, il pattern ritmico viene arrestato e verrà riprodotta la traccia 8, sulla quale è stato registrato il pattern ritmico.
- 5 La registrazione viene aggiunta ai dati registrati in precedenza e i nuovi dati vengono sovrapposti. Se si desidera registrare di nuovo, cancellare i dati ed eseguire una nuova registrazione.

## **9. Premere il pulsante [**t**].**

Viene riattivata la modalità di riproduzione del pattern. Se si preme di nuovo il pulsante [ $\bullet$ ], viene riattivata la modalità di registrazione.

## **10.** Premere il pulsante [►/■] per arrestare il pattern.

Il pattern viene arrestato a prescindere dallo stato di registrazione o riproduzione.

## <span id="page-13-2"></span>**Cancellazione di una parte della traccia durante la registrazione o la riproduzione**

**1. Premere il pulsante [ERASE] durante la registrazione o la riproduzione.** Finché si tiene premuto il pulsante, i dati della performance della traccia selezionata vengono cancellati dal pattern.

#### <span id="page-13-0"></span>**Cancellazione di un intero pattern o di un'intera traccia (PATTERN ERASE)**

- **1. Tenere premuto il pulsante [SHIFT] e premere il pulsante [ERASE].** Viene visualizzata la schermata PATTERN ERASE.
- **2. Selezionare la traccia da cancellare, quindi premere il pulsante [ENTER].**

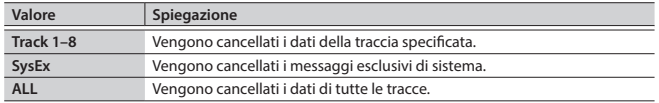

## <span id="page-13-1"></span>**Specifica del numero di misure nel pattern (PATTERN LENGTH)**

## **1. Premere il pulsante [PATTERN LENGTH].**

Viene visualizzata la schermata PATTERN LENGTH.

## **2. Selezionare il numero di misure, quindi premere il pulsante [ENTER].**

### **Se il numero di misure viene aumentato**

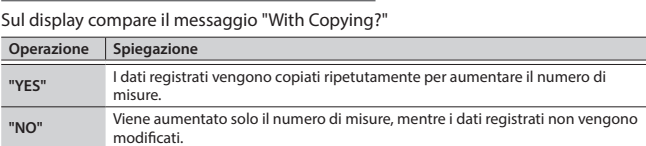

## **Se il numero di misure viene diminuito**

I dati registrati non vengono modificati. Cambia solo il numero di misure riprodotte.

## <span id="page-14-0"></span>**Salvataggio di un pattern**

Un pattern creato andrà perso se si seleziona un pattern diverso o se si spegne l'unità JUNO-DS.

Una volta creato il pattern desiderato, conviene salvarlo.

## **1. Mentre è visualizzata la schermata PATTERN SEQUENCER, premere il pulsante [WRITE].**

Viene visualizzata la schermata PATTERN NAME. **FENTER1** 

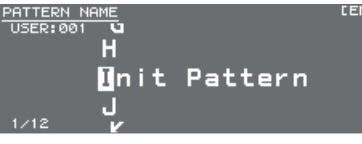

## **2. Immettere il nome del pattern.**

## **PROMEMORIA**

Per ulteriori informazioni sull'immissione di un nome, vedere ["Salvataggio delle](#page-9-1)  [impostazioni \(Write\)" \(p. 10\).](#page-9-1)

**3. Una volta specificato il nome del pattern, premere il pulsante [ENTER].** Viene visualizzata la schermata PATTERN WRITE.

## **4. Usare il dial dei valori per selezionare la destinazione di salvataggio.**

## **NOTA**

Se il salvataggio viene eseguito in un numero che già contiene dati, il pattern verrà sovrascritto e i dati precedenti verranno cancellati.

## **5. Premere il pulsante [ENTER].**

Compare un messaggio di conferma. Se si decide di annullare l'operazione, premere il pulsante [EXIT].

## **6. Premere il pulsante [ENTER] per salvare il pattern.**

Il salvataggio è completato quando sul display compare il messaggio "Completed!".

## **NOTA**

Non spegnere mai l'unità mentre è visualizzato il messaggio "Writing...".

## <span id="page-14-2"></span>**Utility dei pattern**

**1. Mentre è visualizzata la schermata PATTERN SEQUENCER, premere il pulsante [MENU].**

Viene visualizzata la schermata MENU.

**2. Spostare il cursore su "PATTERN UTILITY", quindi premere il pulsante [ENTER].**

Viene visualizzata la schermata PATTERN UTILITY.

## **PROMEMORIA**

Mentre è visualizzata la schermata PATTERN SEQUENCER, è possibile tenere premuto il pulsante [SHIFT] e premere il pulsante [PATTERN SEQUENCER] per accedere alla schermata PATTERN UTILITY.

**3. Spostare il cursore sulla funzione da eseguire, quindi premere il pulsante [ENTER].**

## **Copia di un pattern (PATTERN COPY)**

Di seguito viene descritto come eseguire la copia da un altro pattern alla traccia specifica del pattern selezionato.

## **1. Nella schermata PATTERN UTILITY selezionare "PATTERN COPY", quindi premere il pulsante [ENTER].**

Viene visualizzata la schermata PATTERN COPY.

## **2. Impostare i parametri.**

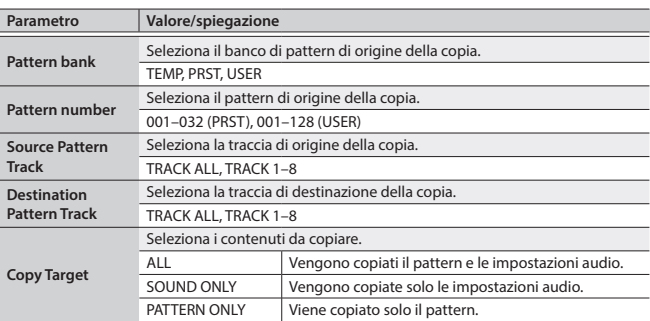

#### **3. Premere il pulsante [ENTER].**

Se si decide di annullare l'operazione, premere il pulsante [EXIT].

## <span id="page-14-1"></span>**Inizializzazione di un pattern (PATTERN INIT)**

**1. Nella schermata PATTERN UTILITY selezionare "PATTERN INIT", quindi premere il pulsante [ENTER].** Compare un messaggio di conferma.

Se si decide di annullare l'operazione, premere il pulsante [EXIT].

#### **2. Premere il pulsante [ENTER] per inizializzare il pattern.**

## **Importazione dei dati dei pattern da SMF (SMF IMPORT)**

Importa i dati SMF specificati nell'area temporanea.

- \* I dati di tipo Bank Select e Program Change non vengono importati.
- 5 Al momento dell'importazione, lo stato corrente dell'area temporanea viene
- ignorato. 5 I dati SMF da importare devono essere salvati nella cartella IMPORT dell'unità flash USB.

## **Dati SMF che possono essere importati:**

- 5 Sono supportati solo i dati SMF in formato 0.
- 5 Vengono importate solo le tracce (parti) utilizzate dall'unità JUNO-DS. 5 È possibile importare le prime otto misure di dati SMF. I dati successivi non vengono importati.
- **1. Nella schermata PATTERN UTILITY selezionare "SMF IMPORT", quindi premere il pulsante [ENTER].** Viene visualizzata la schermata SMF IMPORT.
- **2. Selezionare i dati SMF da importare.**

## **PROMEMORIA**

Nella schermata SMF IMPORT è possibile premere il pulsante [ $\blacktriangleright$ / $\blacksquare$ ] per ascoltare i dati SMF selezionati.

## **3. Premere il pulsante [ENTER].**

Compare un messaggio di conferma. Se si decide di annullare l'operazione, premere il pulsante [EXIT].

**4. Premere il pulsante [ENTER] per importare i dati SMF.**

## **Esportazione di un pattern in SMF (SMF EXPORT)**

È possibile assegnare un nome al pattern nell'area temporanea ed esportarlo sotto forma di dati SMF.

- Non è possibile esportare i pattern preset.
- 5 I dati SMF esportati vengono salvati nella cartella "EXPORT" dell'unità flash USB.
- **1. Nella schermata PATTERN UTILITY selezionare "SMF EXPORT", quindi premere il pulsante [ENTER].** Viene visualizzata la schermata SMF EXPORT.
- **2. Immettere un nome file.**
- **3. Premere il pulsante [ENTER].**

Compare un messaggio di conferma. Se si decide di annullare l'operazione, premere il pulsante [EXIT].

**4. Premere il pulsante [ENTER] per esportare il pattern.**

Italiano

Deutsch

English

日本語

<span id="page-15-2"></span><span id="page-15-0"></span>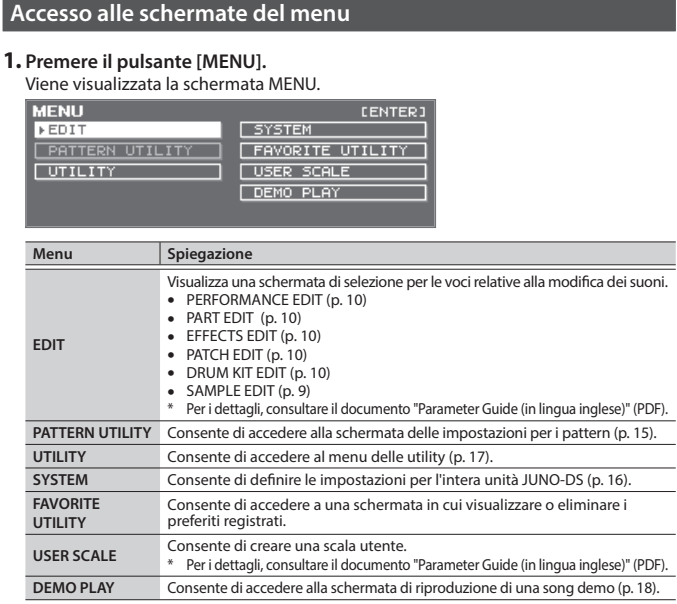

## **2. Spostare il cursore sul menu, quindi premere il pulsante [ENTER].**

Se compare un altro menu, ripetere il passo 2.

**3.** Spostare il cursore sulla scheda, quindi utilizzare i pulsanti [◀] [▶] per **cambiare le varie pagine.**

- **4. Spostare il cursore sul parametro da modificare, quindi utilizzare il dial dei valori per modificare il valore.**
- **5. Premere il pulsante [EXIT] per chiudere la schermata.**

## <span id="page-15-5"></span>**Definizione delle impostazioni di sistema (SYSTEM)**

<span id="page-15-9"></span>Le impostazioni condivise da tutta l'unità JUNO-DS sono chiamate "impostazioni di sistema".

## **1. Premere il pulsante [MENU].** Viene visualizzata la schermata MENU.

- **2. Spostare il cursore su "SYSTEM", quindi premere il pulsante [ENTER].**
- **3. Spostare il cursore sulla scheda, quindi utilizzare i pulsanti [**K**] [**J**] per cambiare le varie pagine.**
- **4. Spostare il cursore sul parametro da modificare, quindi utilizzare il dial dei valori per modificare il valore.**
- **5. Premere il pulsante [EXIT] per chiudere la schermata.**

## **PROMEMORIA**

I parametri che si modificano vengono salvati quando si preme il pulsante [WRITE] nella schermata SYSTEM o quando si chiude la schermata SYSTEM.

<span id="page-15-8"></span><span id="page-15-4"></span><span id="page-15-3"></span>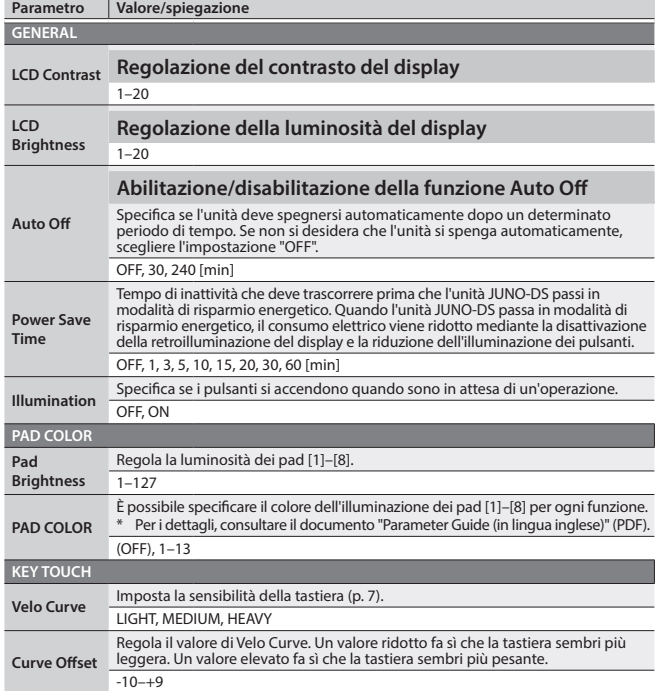

<span id="page-15-7"></span><span id="page-15-6"></span><span id="page-15-1"></span>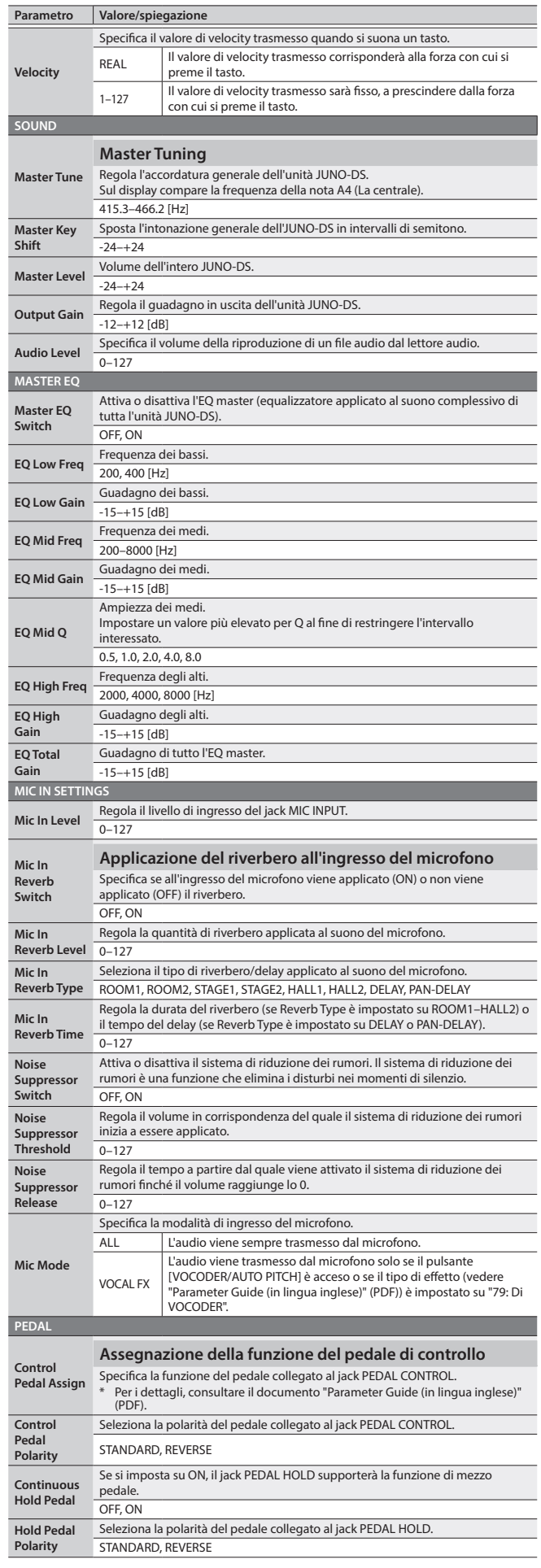

<span id="page-16-3"></span><span id="page-16-2"></span><span id="page-16-0"></span>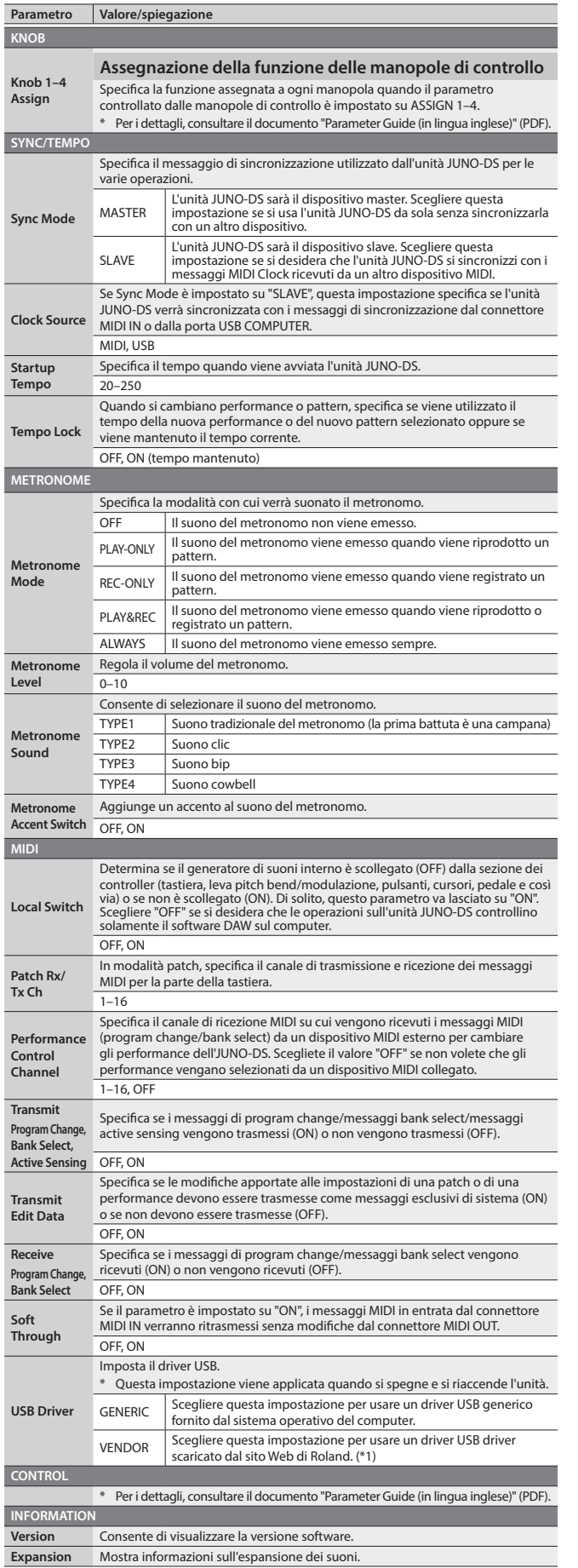

**\*1: Scaricamento del driver**

Per poter utilizzare l'unità JUNO-DS con l'impostazione "VENDOR", occorre scaricare il<br>driver dal seguente URL e installarlo sul computer.<br>Per i dettagli sull'installazione, visitare la pagina al seguente URL.

&**http://www.roland.com/support/**

<span id="page-16-4"></span>Queste funzioni consentono di eseguire il backup dei dati interni dell'unità JUNO-DS su un'unità flash USB o di ripristinare i dati da un'unità flash USB all'unità JUNO-DS. Altre funzioni delle utility consentono di ripristinare lo stato di fabbrica dell'unità JUNO-DS o di inizializzare un'unità flash USB.

**1. Premere il pulsante [MENU].**

Viene visualizzata la schermata MENU.

**2. Spostare il cursore su "UTILITY", quindi premere il pulsante [ENTER].** Viene visualizzata la schermata UTILITY.

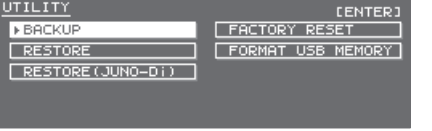

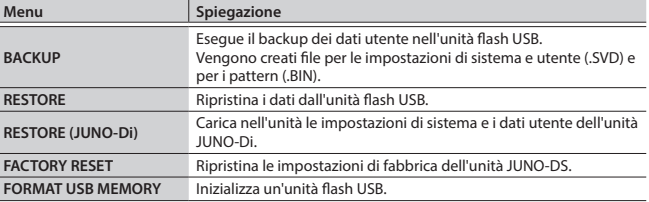

**3. Spostare il cursore sulla voce da eseguire, quindi premere il pulsante [ENTER].**

## <span id="page-16-1"></span>**Inizializzazione di un'unità flash USB (FORMAT USB MEMORY)**

## **NOTA**

- 5 Fare attenzione poiché, se si esegue questa operazione, tutti i dati all'interno dell'unità flash USB andranno persi.
- 5 Non spegnere mai l'unità o rimuovere le unità flash USB se è visualizzato il messaggio "Processing...".
- **1. Nella schermata UTILITY, spostare il cursore su "FORMAT USB MEMORY", quindi premere il pulsante [ENTER].** Compare un messaggio di conferma.

Se si decide di annullare l'operazione, premere il pulsante [EXIT].

<span id="page-16-5"></span>**2. Spostare il cursore su "OK", quindi premere il pulsante [ENTER].** Al termine della formattazione, sul display compare il messaggio "Format Completed!".

## **Struttura di cartelle di unità flash USB**

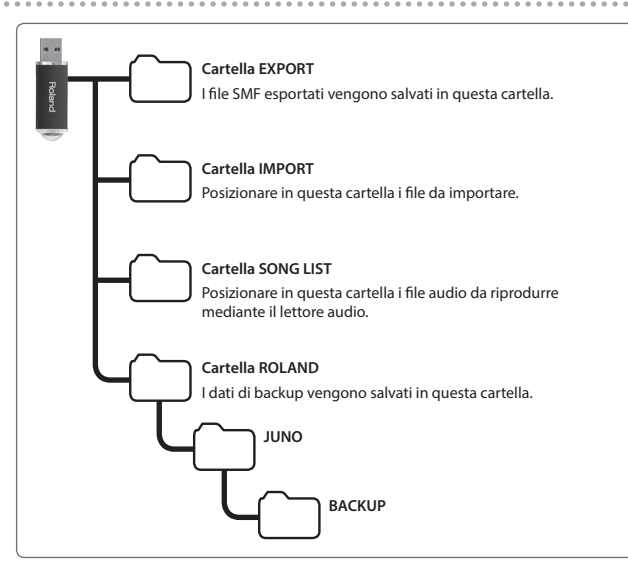

English

Español

## <span id="page-17-1"></span><span id="page-17-0"></span>**Salvataggio dei dati dell'unità JUNO-DS in un'unità flash USB (BACKUP)**

Di seguito viene descritto come eseguire il backup dei dati utente in un'unità flash USB.

#### **Tipi di dati che possono essere salvati**

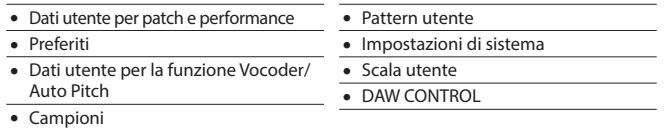

## **NOTA**

Non spegnere mai l'unità o rimuovere le unità flash USB se è visualizzato il messaggio "Processing...".

**1. Nella schermata UTILITY, spostare il cursore su "BACKUP", quindi premere il pulsante [ENTER].**

Viene visualizzata la schermata BACKUP NAME. **CENTER** 

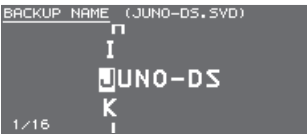

## **2. Immettere il nome del file.**

#### **PROMEMORIA**

Per ulteriori informazioni sull'immissione di un nome, vedere ["Salvataggio delle](#page-9-1)  [impostazioni \(Write\)" \(p. 10\)](#page-9-1).

- **3. Una volta specificato il nome del file, premere il pulsante [ENTER].** Compare un messaggio di conferma
- Se si decide di annullare l'operazione, premere il pulsante [EXIT].
- **4. Spostare il cursore su "OK", quindi premere il pulsante [ENTER].** Al termine dell'operazione di backup, sul display compare il messaggio "Backup Completed!".

## **Ripristino dei dati salvati da un'unità flash USB all'unità JUNO-DS (RESTORE)**

Di seguito viene descritto come ripristinare i dati utente di cui è stato eseguito il backup dall'unità flash USB all'unità JUNO-DS (Restore).

## **NOTA**

- 5 Se si esegue l'operazione di ripristino, tutti i dati verranno sovrascritti. Se l'unità JUNO-DS contiene dati importanti, eseguirne il backup su un'unità flash USB utilizzando un nome diverso prima di eseguire l'operazione di ripristino.
- 5 Non spegnere mai l'unità o rimuovere le unità flash USB se è visualizzato il messaggio "Processing..."
- **1. Nella schermata UTILITY, spostare il cursore su "RESTORE", quindi premere il pulsante [ENTER].**

Viene visualizzata la schermata RESTORE.

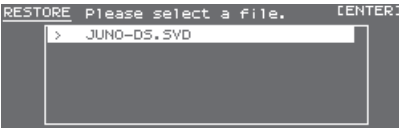

## **2. Spostare il cursore sul file da ripristinare.**

**Eliminazione o ridenominazione di un file**

- **1. Nella schermata RESTORE, premere il pulsante [MENU].** Viene visualizzata la schermata FILE UTILITY. La finestra viene chiusa se si preme di nuovo il pulsante.
- **2. Spostare il cursore su "DELETE" o "RENAME", quindi premere il pulsante [ENTER].**

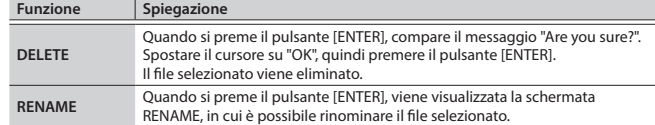

#### **3. Premere il pulsante [ENTER].**

Compare un messaggio di conferma.

Se si decide di annullare l'operazione, premere il pulsante [EXIT].

**4. Spostare il cursore su "OK", quindi premere il pulsante [ENTER].** Al termine dell'operazione di ripristino, sul display compare il messaggio "Completed. Please Shut down".

**5. Spegnere e riaccendere l'unità JUNO-DS.**

## **Caricamento dei dati di backup JUNO-Di nell'unità (RESTORE (JUNO-Di))**

I dati utente JUNO-Di di cui è stato eseguito il backup su un'unità flash USB possono essere caricati nell'unità JUNO-DS.

## **NOTA**

- 5 Se si esegue l'operazione di ripristino, tutti i dati verranno sovrascritti. Se l'unità JUNO-DS contiene dati importanti, eseguirne il backup su un'unità flash USB utilizzando un nome diverso prima di eseguire l'operazione di ripristino.
- 5 Non spegnere mai l'unità o rimuovere l'unità flash USB se è visualizzato il messaggio "Processing..."
- **1. Nella schermata UTILITY, spostare il cursore su "RESTORE (JUNO-Di)", quindi premere il pulsante [ENTER].** Viene visualizzata la schermata RESTORE.
- **2. Spostare il cursore sul file da ripristinare, quindi premere il pulsante [ENTER].** Compare un messaggio di conferma.

Se si decide di annullare l'operazione, premere il pulsante [EXIT].

**3. Spostare il cursore su "OK", quindi premere il pulsante [ENTER].** Al termine dell'operazione di ripristino, sul display compare il messaggio "Completed!". Please Shut down".

## **4. Spegnere e riaccendere l'unità JUNO-DS.**

## <span id="page-17-3"></span>**Ripristino delle impostazioni di fabbrica (FACTORY RESET)**

È possibile riportare tutte le impostazioni utente dell'unità JUNO-DS sullo stato originale dello strumento al momento della consegna dalla fabbrica (Factory Reset).

## **NOTA**

- 5 Fare attenzione poiché, se si esegue questa operazione, tutti i dati creati nella memoria interna dell'unità JUNO-DS andranno persi. Se si desidera conservare questi dati, salvarli nell'unità flash USB prima di continuare.
- 5 Non spegnere mai l'unità o rimuovere l'unità flash USB se è visualizzato il messaggio "Processing...".
- **1. Nella schermata UTILITY, spostare il cursore su "FACTORY RESET", quindi premere il pulsante [ENTER].** Compare un messaggio di conferma.

Se si decide di annullare l'operazione, premere il pulsante [EXIT].

- **2. Spostare il cursore su "OK", quindi premere il pulsante [ENTER].** Al termine dell'operazione di ripristino delle impostazioni di fabbrica, sul display compare il messaggio "Completed. Please Shut down".
- **3. Spegnere e riaccendere l'unità JUNO-DS.**

## <span id="page-17-2"></span>**Riproduzione delle song demo**

- **1. Premere il pulsante [MENU].** Viene visualizzata la schermata MENU.
- **2. Spostare il cursore su "DEMO PLAY", quindi premere il pulsante [ENTER].** Viene visualizzata la schermata DEMO MENU.
- **3. Utilizzare i pulsanti [**K**] [**J**] per selezionare una song demo, quindi premere il pulsante [ENTER].**

Viene avviata la riproduzione della song demo.

\* I dati degli eventi musicali riprodotti vengono trasmessi dal connettore MIDI OUT o dalla porta USB COMPUTER.

## <span id="page-18-0"></span>**Risoluzione dei problemi**

Se l'unità JUNO-DS non funziona nel modo previsto, controllare prima i punti riportati di seguito. Se il problema permane, consultare il proprio rivenditore o il centro di assistenza Roland più vicino.

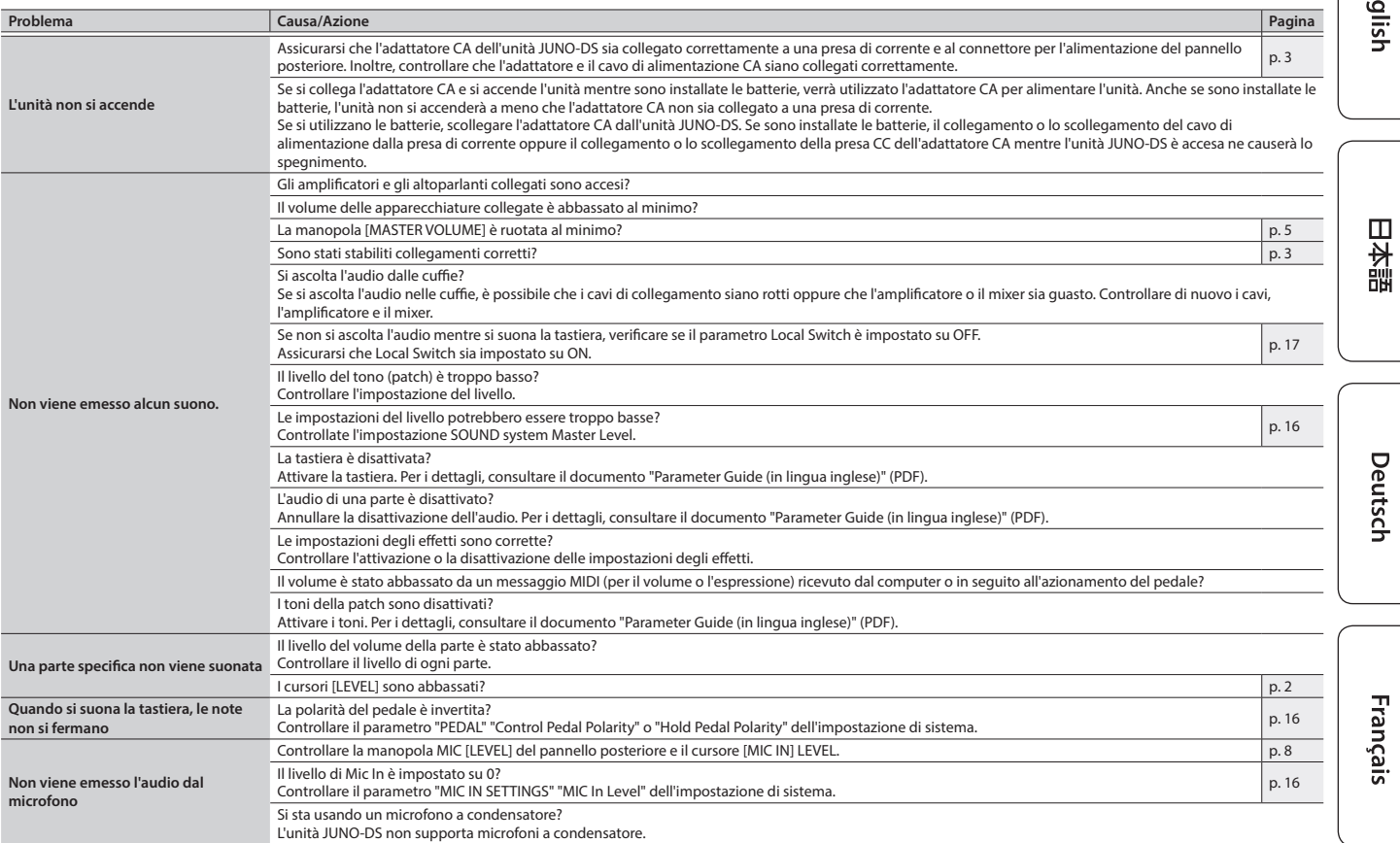

## **Messaggi di errore**

Se si esegue un'operazione errata o se non è possibile eseguire l'elaborazione specificata, viene visualizzato un messaggio di errore. Controllare la spiegazione del messaggio di errore visualizzato e prendere le misure del caso.

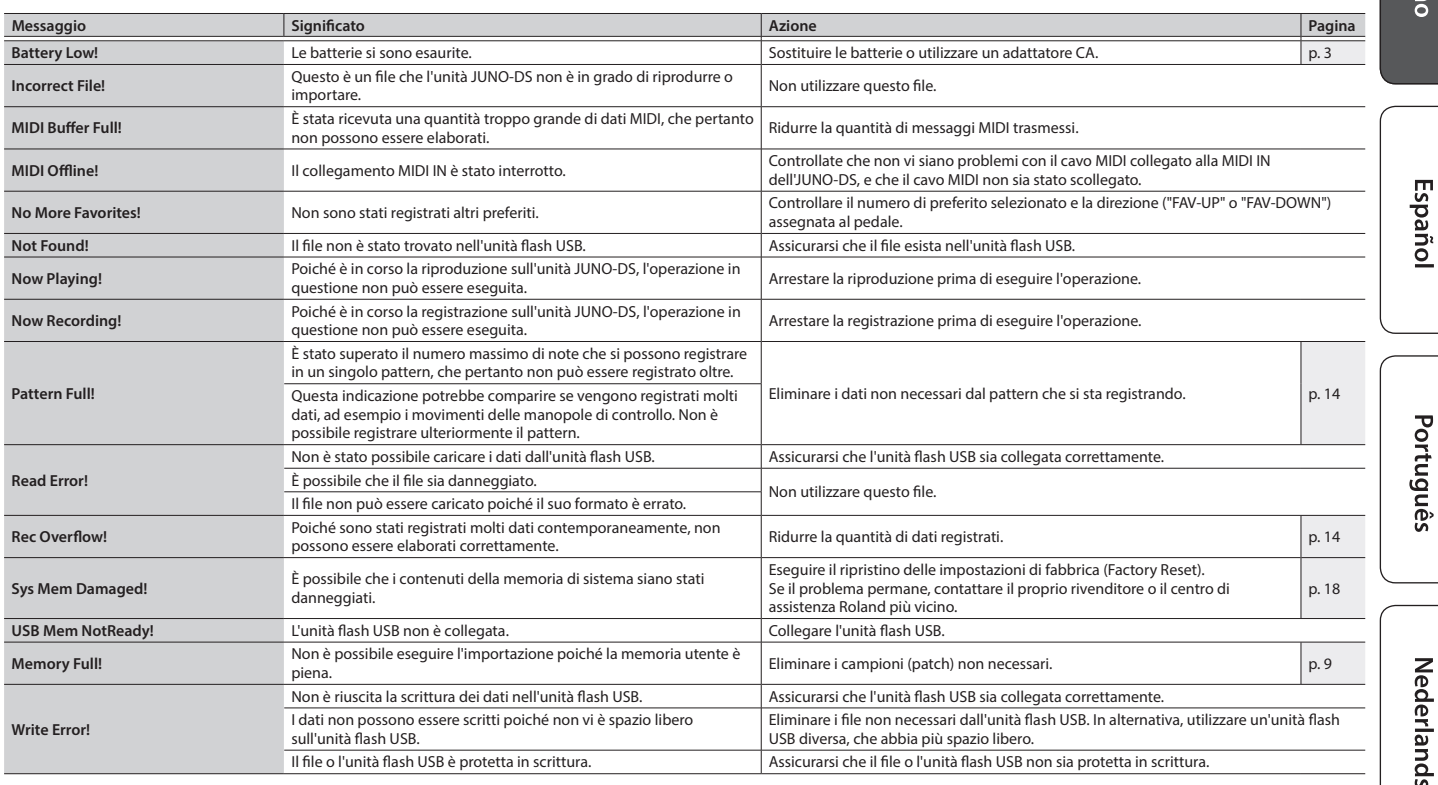

# English

## <span id="page-19-0"></span> **AVVISO**

#### <span id="page-19-1"></span>**Per interrompere completamente l'alimentazione, scollegare il cavo di alimentazione dalla presa di corrente**

Anche se l'unità è spenta, ciò non implica che sia stata completamente scollegata dalla rete elettrica. Se è necessario interrompere completamente l'alimentazione,<br>spegnere l'unità e scollegare il cavo di alimentazione dalla presa<br>di corrente. Per questo motivo, la presa di corrente alla quale<br>collegare la spina del cavo di alime

## **Informazioni sulla funzione Auto Off**

Questa unità si spegne automaticamente dopo che non<br>si suona o non si utilizzano pulsanti e controlli dopo<br>un lasso di tempo predeterminato (funzione Auto Off).<br>Se non si desidera che l'unità si spenga automaticamente,<br>dis

## **Utilizzare solo il supporto per tastiere consigliato**

Questa unità dovrebbe essere utilizzata solo con il supporto consigliato da Roland.

**Non collocare l'unità in una posizione instabile**

## Per l'utilizzo dell'unità sul supporto consigliato da Roland, posizionarlo accuratamente in maniera che sia in piano e rimanga stabile. In mancanza di un supporto,

assicurarsi di scegliere una superficie di appoggio capace di reggere adeguatamente il peso dell'unità, impedendole di oscillare.

## **AVVISO**

## **Precauzioni relative all'utilizzo di un supporto**

Assicurarsi di seguire le istruzioni del documento "Parameter Guide (in lingua inglese)" (PDF) relative all'installazione dell'unità su un supporto. Se non installata correttamente, l'unità potrebbe cadere

o far rovesciare il supporto, causando infortuni alle persone.

## **Utilizzare solo l'adattatore CA incluso e la corretta tensione di rete**

Utilizzare esclusivamente l'adattatore CA fornito assieme all'unità. Assicurarsi inoltre che la tensione di rete all'installazione corrisponda alla tensione in ingresso<br>specificata sul corpo dell'adattatore CA. Altri adattatori<br>CA potrebbero utilizzare una polarità differente o essere indicati<br>per una tensione di corrente diversa, pe elettriche.

**Utilizzare solo il cavo di alimentazione in dotazione** Utilizzare solo il cavo di alimentazione in dotazione. Il cavo di alimentazione in dotazione, inoltre, non deve essere utilizzato con nessun altro dispositivo.

## **ATTENZIONE**

## **Utilizzare solo il supporto o i supporti specificati**

L'unità è stata progettata per essere utilizzata in<br>combinazione con supporti specifici (\*1) prodotti da<br>Roland. Se utilizzata con altri supporti, la mancanza di<br>stablità potrebbe far cadere l'unità o far rovesciare il sup

## **Valutare eventuali rischi alla sicurezza prima di utilizzare un supporto**

Anche rispettando tutte le avvertenze fornite nel manuale dell'utente, alcuni movimenti potrebbero far cadere l'unità dal supporto o far rovesciare quest'ultimo. Tenere a mente tutte le avvertenze sulla sicurezza prima di

## utilizzare il prodotto.

**Maneggiare con cautela il terminale di messa a terra** Se si rimuove la vite dal terminale di messa a terra, assicurarsi di ricollocarla; non lasciarla incustodita poiché potrebbe venire ingerita accidentalmente dai bambini. Quando si riavvita la vite, assicurarsi che sia ben fissata, in modo che non si allenti.

## **Prestare attenzione a non ustionarsi**

Le batterie possono raggiungere alte temperature; prestare attenzione a non ustionarsi.

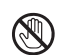

\*1: (modello a 61 tasti) KS-18Z/KS-12, (modello a 88 tasti) KS-18Z/KS-12/KS-G8B

# NOTE IMPORTANTI

## **Alimentazione: Utilizzo delle batterie**

- Batterie quasi scariche possono causare la distorsione del suono, ma ciò non è indice di un malfunzionamento. In questo caso, sostituire le batterie o utilizzare l'adattatore CA in dotazione.
- Utilizzare l'unità con batterie Ni-MH ricaricabili.
- Scollegare l'adattatore CA quando si intende alimentare l'unità con le batterie.
- Anche con le batterie inserite, l'unità si spegne se si collega o scollega il cavo di alimentazione dalla presa CA o l'adattatore CA. In questo caso, i dati non salvati potrebbero andare persi. Spegnere l'unità prima di collegare o scollegare il cavo di alimentazione o l'adattatore CA.

#### **Posizionamento**

- Non collocare oggetti sopra la tastiera. Il peso degli oggetti potrebbe causare guasti, quali la mancata produzione del suono da parte dei tasti.
- A seconda della temperatura e del materiale sul quale si posiziona l'unità, è possibile che i piedini in gomma della tastiera possano scolorire o marcare la superficie di appoggio.

#### **Cura della tastiera**

- Non scrivere sulla tastiera usando penne o strumenti simili, né incidere o stampare alcunché sullo strumento. L'inchiostro penetra in profondità e non può più essere rimosso.
- Non attaccare adesivi sulla tastiera. Gli adesivi utilizzano una colla forte e possono essere difficili da rimuovere; inoltre, la colla può scolorire la superficie.
- Per rimuovere lo sporco ostinato, utilizzare un prodotto per la pulizia della tastiera commerciale che non contiene sostanze abrasive. Passare una prima volta il panno in modo leggero. Se lo sporco permane, strofinare in maniera più decisa prestando attenzione a non graffiare i tasti.

#### **Riparazione e dati**

• Prima di inviare l'unità in riparazione, assicurarsi di effettuare un backup dei dati memorizzati al suo interno e di annotare le informazioni importanti. Sebbene l'assistenza tecnica faccia del proprio meglio per preservare i dati memorizzati nell'unità al momento di effettuare interventi di riparazione, è possibile che alcuni contenuti non possano essere ripristinati, ad esempio<br>se la sezione della memoria è danneggiata fisicamente.<br>Roland non si assume alcuna responsabilità per il ripristino dei<br>contenuti memorizzati che potrebbero anda

## **Precauzioni aggiuntive**

- È possibile che i dati memorizzati nell'unità vengano persi irrimediabilmente in caso di malfunzionamento, errato utilizzo dell'unità ecc... Per evitare di perdere definitivamente dati importanti, è consigliabile creare backup frequenti dei dati memorizzati nell'unità.
- Roland non si assume alcuna responsabilità per il ripristino dei contenuti memorizzati che potrebbero andare persi.
- Non colpire né applicare una pressione eccessiva sul display.
- Il suono dei tasti colpiti e le vibrazioni prodotte suonando uno strumento possono essere trasmesse attraverso il pavimento e le mura più di quanto ci si aspetti. Prestare attenzione a non disturbare le altre persone.
- Utilizzare esclusivamente il pedale di espressione indicato (EV-5; venduto a parte). Collegando un pedale di espressione differente si rischia di provocare guasti e/o danni all'unità.
- Il pad può scolorirsi in alcuni punti, ma ciò non influisce sul suo corretto funzionamento.
- Non utilizzare cavi di collegamento con resistori interni.

## **Uso di memorie esterne**

- Osservare le precauzioni riportate di seguito quando si utilizzano dispositivi di memoria esterni. Inoltre, seguire attentamente tutte le istruzioni incluse con il dispositivo di memoria esterno.
- Non rimuovere il dispositivo mentre è in corso la lettura o la scrittura dei dati.
- Per evitare danni causati da elettricità statica, scaricarla dalla propria persona prima di toccare il dispositivo.

#### <span id="page-19-2"></span>**Terminale di messa a terra**

• In caso di configurazioni particolari, è possibile che toccando la superficie del dispositivo, i microfoni a esso collegati o le parti metalliche di altri oggetti si avverta una sensazione activita, signalevole. Ciò è d massa, è possibile che venga generato un leggero ronzio, a seconda dell'installazione. Se non si è sicuri del metodo di collegamento, contattare il Centro di assistenza Roland più vicino o un distributore Roland autorizzato, in base all'elenco nella pagina "Informazioni".

## **Luoghi non adatti al collegamento** • Condutture dell'acqua (potrebbero verificarsi scosse

- elettriche o folgorazioni) • Condutture del gas (potrebbero verificarsi incendi o
- esplosioni) • Messa a terra della linea telefonica o parafulmine (potrebbe
- essere pericoloso in caso di fulmini)

## **Diritti di proprietà intellettuale**

- É vietato per legge effettuare registrazioni audio e video, copiare o rivedere i lavori protetti da copyright di terze parti (opere musicali, opere visive, trasmissioni, esibizioni dal vivo o altre opere), sia in parte
- Non utilizzare questo prodotto per fini che potrebbero violare i diritti di copyright detenuti da terze parti. Il Produttore non si assume alcuna responsabilità in alcun caso in relazione a violazioni di copyright di terze parti provocate dall'utilizzo di questo prodotto.
- Il copyright sul contenuto di questo prodotto (i dati delle waveform, degli stili, i pattern di accompagnamento, le frasi, i loop audio e i dati immagine) è di esclusiva proprietà di Roland Corporation.
- Gli acquirenti del presente prodotto possono utilizzare tali contenuti (tranne i dati dei brani, ad esempio le song demo) per la creazione, l'esecuzione, la registrazione e la distribuzione di opere musicali originali.
- Gli acquirenti del presente prodotto NON sono autorizzati<br>all'estrazione di tali contenuti, originali o in forma modificata,<br>per scopi di distribuzione di media registrati con tali mezzi, o<br>per la divulgazione su una ret
- MMP (Moore Microprocessor Portfolio) indica un gruppo di brevetti relativi all'architettura dei microprocessori, sviluppato da Technology Properties Limited (TPL). Roland utilizza questa tecnologia in licenza da TPL Group.
- La tecnologia di compressione audio MPEG Layer-3 è concessa in licenza da Fraunhofer IIS Corporation e THOMSON Multimedia Corporation.
- ASIO è un marchio di fabbrica e un software di Steinberg Media Technologies GmbH.
- Roland e JUNO sono marchi o marchi registrati di Roland Corporation negli Stati Uniti d'America e/o in altri paesi.
- Tutti i nomi di società e prodotti citati in questo documento sono marchi o marchi registrati dei rispettivi proprietari.

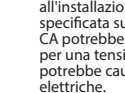

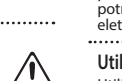

## **MEMO**

English

日本語

**21**

<span id="page-21-1"></span><span id="page-21-0"></span>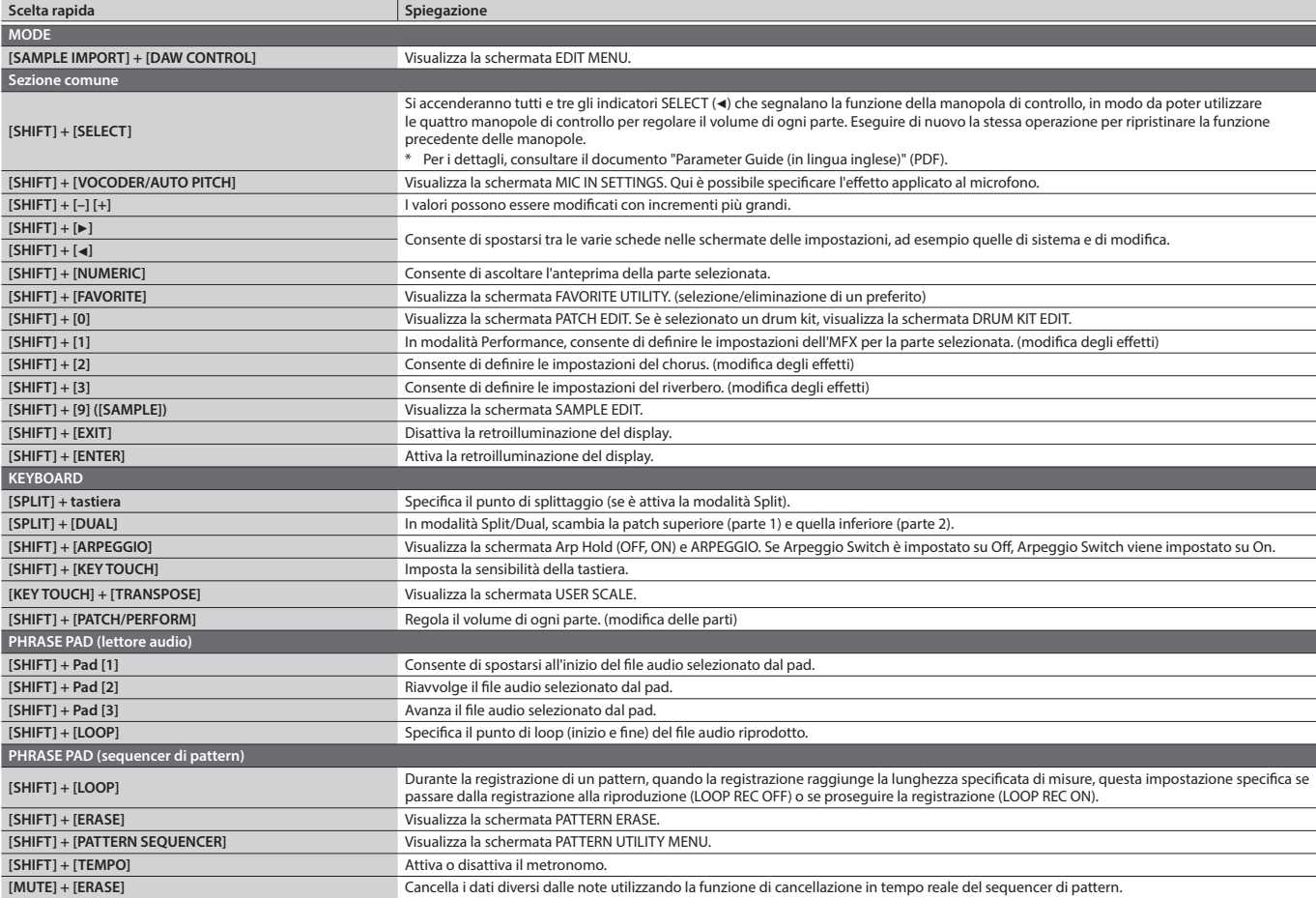

# Specifiche principali

## **Roland JUNO-DS: Synthesizer Keyboard (conforme con il sistema General MIDI 2)**

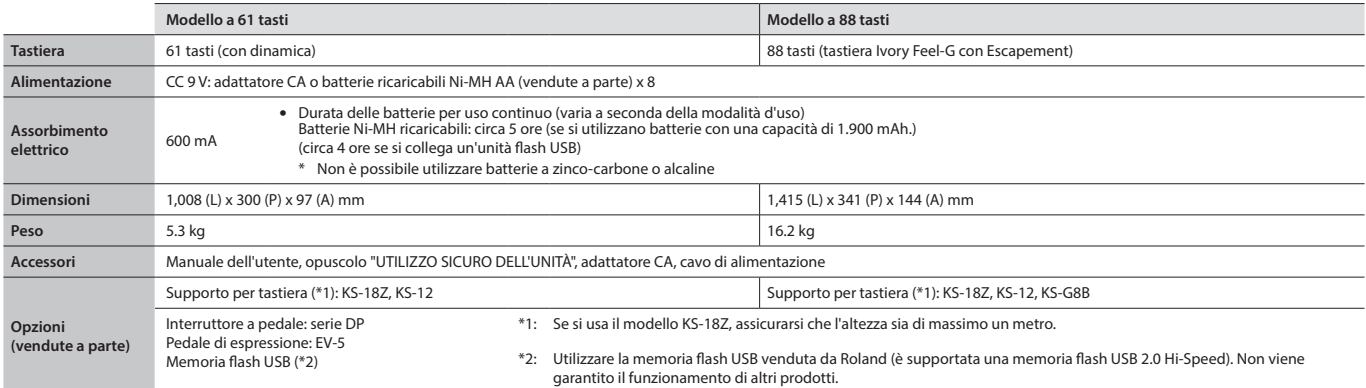

\* Per garantire un costante miglioramento dei nostri prodotti, le specifiche tecniche e/o l'aspetto dell'unità sono soggetti a variazioni senza ulteriore preavviso.

## **PROMEMORIA**

Per i dettagli su come posizionare l'unità su un supporto, vedere la sezione "Placing This Unit on a Stand" (Posizionamento dell'unità su un supporto) nel documento "Parameter Guide (in lingua inglese)" (PDF).